# User's Guide Power2Go **CyberLink**

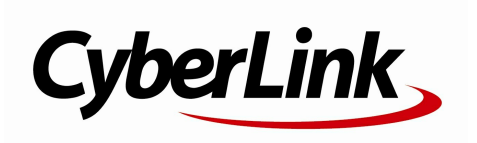

# **Copyright and Disclaimer**

All rights reserved.

To the extent allowed by law, Power2Go IS PROVIDED "AS IS", WITHOUT WARRANTY OF ANY KIND, EITHER EXPRESS OR IMPLIED, INCLUDING WITHOUT LIMITATION ANY WARRANTY FOR INFORMATION, SERVICES, OR PRODUCTS PROVIDED THROUGH OR IN CONNECTION WITH Power2Go AND ANY IMPLIED WARRANTIES OF MERCHANTABILITY, FITNESS FOR A PARTICULAR PURPOSE, EXPECTATION OF PRIVACY, OR NON-INFRINGEMENT. BY USING THIS SOFTWARE, YOU AGREE THAT CYBERLINK WILL NOT BE LIABLE FOR ANY DIRECT, INDIRECT, OR CONSEQUENTIAL LOSS ARISING FROM THE USE OF THIS SOFTWARE OR MATERIALS CONTAINED EITHER IN THIS PACKAGE.

The terms and conditions here under shall be governed and construed in accordance with the laws of Taiwan.

Power2Go is a registered trademark along with other company and product names mentioned in this publication, used for identification purposes and remain the exclusive property of their respective owners.

## **International Headquarters**

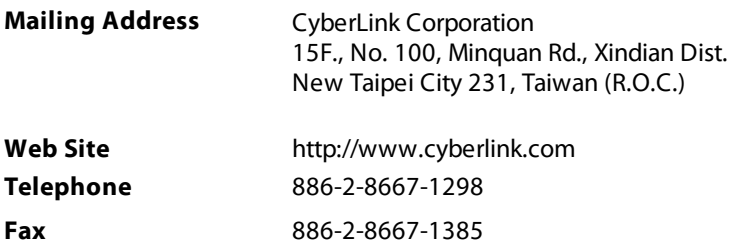

Copyright © 2019 CyberLink Corporation. All rights reserved.

# **Contents**

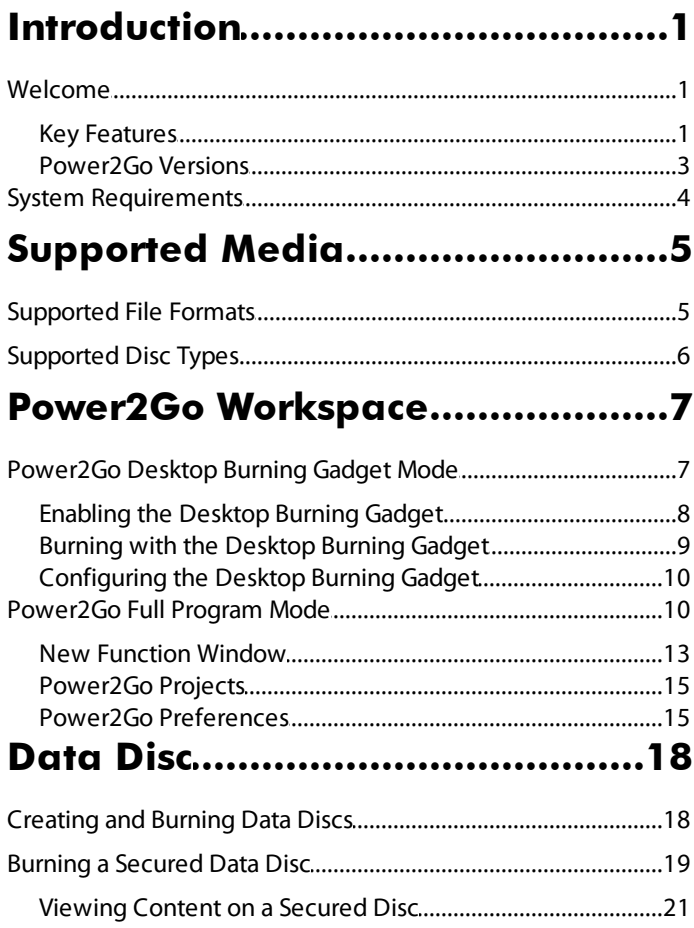

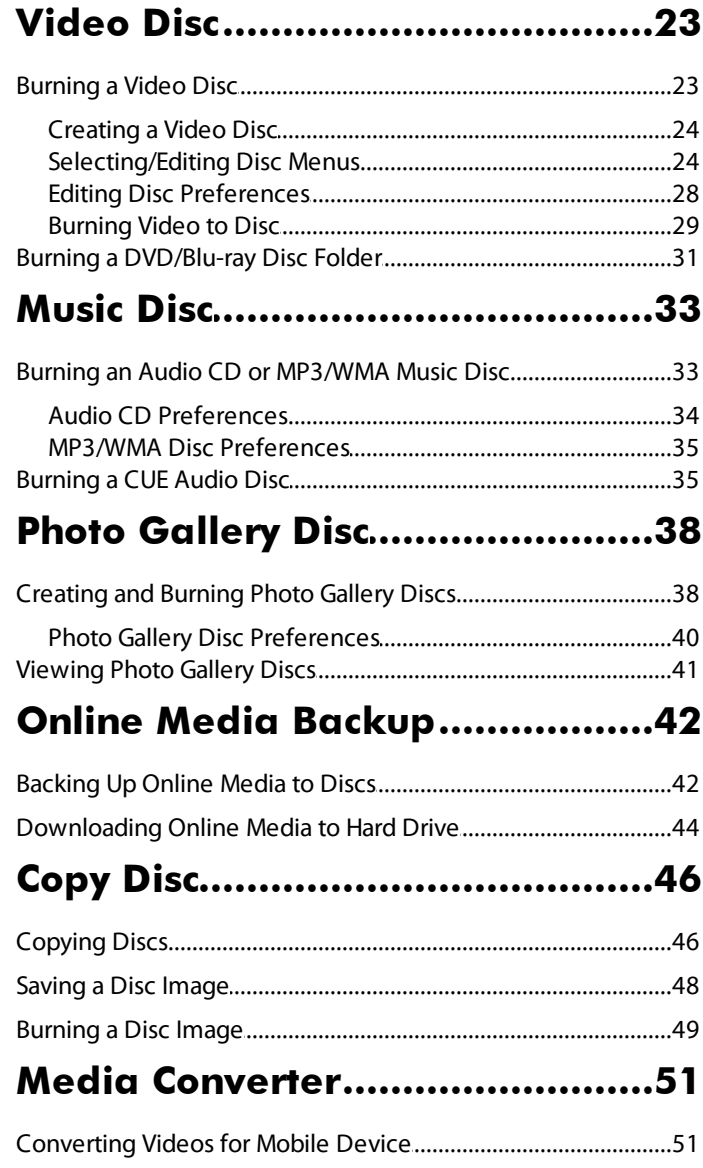

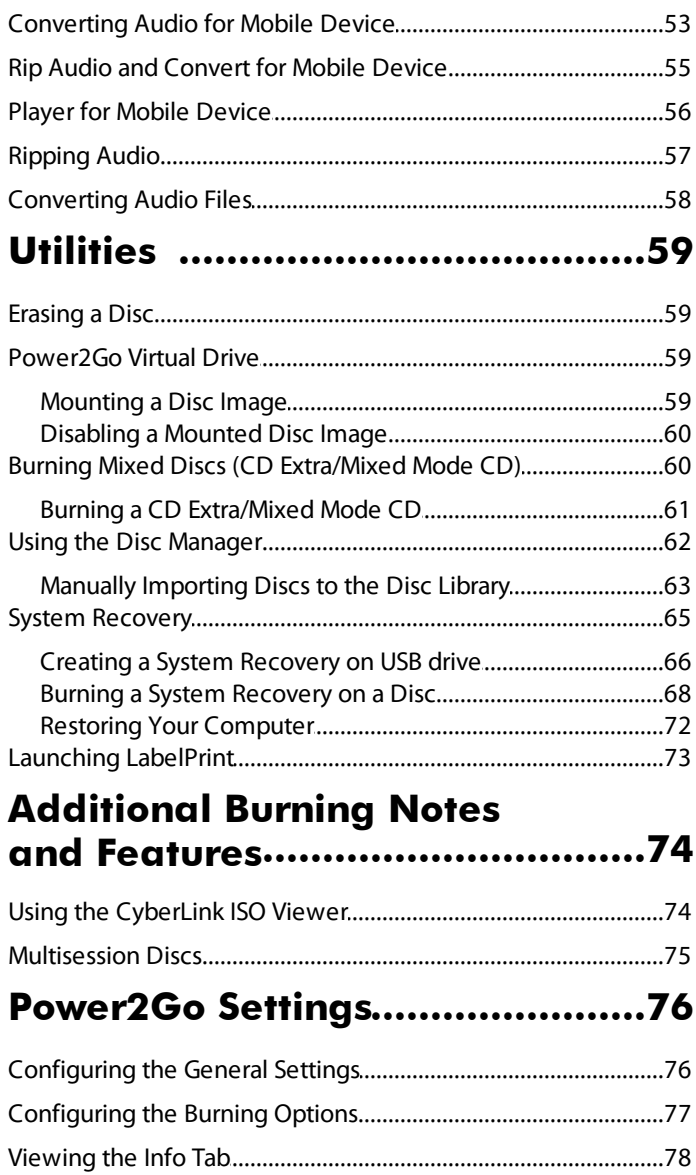

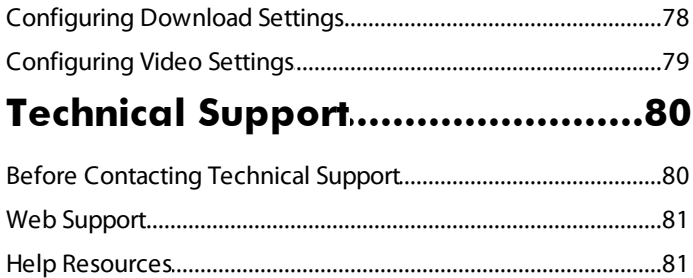

## <span id="page-6-0"></span>**Introduction Chapter 1:**

This chapter introduces the CyberLink Power2Go program and includes an overview of its key features. It also outlines the available Power2Go versions, lists the supported file and disc types, and reviews the recommended system requirements.

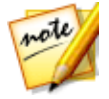

*Note: this document is for reference and informational use only. Its content and the corresponding program are subject to change without notice.*

# <span id="page-6-1"></span>**Welcome**

Welcome to the CyberLink family of digital media tools. CyberLink Power2Go is the all-media burning software that supports all drives and discs, including CD, DVD, and Blu-ray Disc(TM).

With CyberLink Power2Go you can create and burn data discs, music discs, photo gallery discs, and video discs. You can also back up your computer to a disc or removable USB storage drive, convert media files for use on mobile devices, view a library of your burned discs in the Disc Manager, or use the handy disc utilities to erase and copy discs, mount disc images as a virtual drive, and much more.

CyberLink Power2Go is the all-in-one burning software for the PC.

## <span id="page-6-2"></span>**Key Features**

This section outlines some of the key features available in the latest version of CyberLink Power2Go.

#### **Disc Burning**

- · Burn video discs\* to a Blu-ray Disc, AVCHD, or DVD, or burn an existing DVD or Blu-ray Disc folder to a disc.
- · Secure your data files by burning them on a CD, DVD, or Blu-ray Disc with up to 256-bit encryption.
- · Create a music disc in a variety for audio formats.
- · Make a copy of a disc that has up to 256-bit encryption.

#### **MediaConverter**

- · Convert video and audio files into formats suitable for your mobile devices\*.
- · Output videos with the latest 4K profiles (up to 4096x2160).
- · Apply TrueTheater video quality enhancements to converted videos.
- · Rip audio from an Audio CD, edit the audio track information, and convert the files to a format you can use on your mobile device\*.

#### **Disc Manager\***

- · Add newly burned discs to the Disc Manager library.
- · Import discs you burned previously into the Disc Manager.
- · Use the Disc Manager to easily find files and discs you burned previously.

#### **OnlineMediaBackup\***

- · Browse the photos you have stored on Flickr and Facebook and download them to your hard drive.
- · Access the videos you have stored on YouTube, Facebook, and Vimeo and download them to your hard drive.
- · Back up your online media by burning it directly to a disc.

#### **System Recovery\* and Virtual Drive**

- · Back up your computer and Windows system files on discs or a removable USB storage drive.
- · Restore your computer from a system image on system recovery discs or a removable USB storage drive.
- · Mount a disc image file and access it as if using a real disc drive.

#### **Photo GalleryDisc Creation\***

- · Author photo gallery discs that create a photo showcase application that runs on a PC.
- · Include photo descriptions and an external URL on the disc.

#### **LatestAudio FormatSupport**

- · Import a CUE\* file to burn an audio disc complete with track listings and album information.
- Create audio discs with audio files in the APF $*$  and FLAC $*$  formats.
- Rip an audio CD and save the files in the APE\*,  $F LAC^*$ , or M4A\* (AAC) audio file format.
- Convert existing audio into the APE\*, FLAC\*, or M4A\* (AAC) file format.

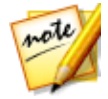

*Note: \* this feature is not available in some versions of CyberLink Power2Go.*

#### <span id="page-8-0"></span>**Power2Go Versions**

The features that are available to you in CyberLink Power2Go are completely dependent on the version you have installed on your computer.

To view the Power2Go version table, please go to our web site: http://www.cyberlink.com/products/power2go-platinum/compare\_en\_US.html

To determine your version of CyberLink Power2Go, click on the Power2Go logo anywhere in the program, or press Ctrl+B on your keyboard or select **Help>About Power2Go** when in the new function window.

#### **Updating Your Software**

Software upgrades and updates (patches) are periodically available from CyberLink. CyberLink Power2Go automatically prompts you when either is available.

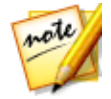

*Note: you must connect to the Internet to use this feature.*

To update your software, do this:

- 1. Open the Notification Center by doing one of the following:
	- click the **button** when it's enabled.
	- · click the **Upgrade** button in the About CyberLink Power2Go window.
- 2. Click the feature you would like to upgrade to, or the patch you want to update to.
- 3. A web browser window opens, where you can purchase product upgrades or download the latest patch update.

# <span id="page-9-0"></span>**System Requirements**

The system requirements listed below are recommended as minimums for burning. You may find that your system, while meeting these recommended minimums, requires expanded capacity during specific burning tasks.

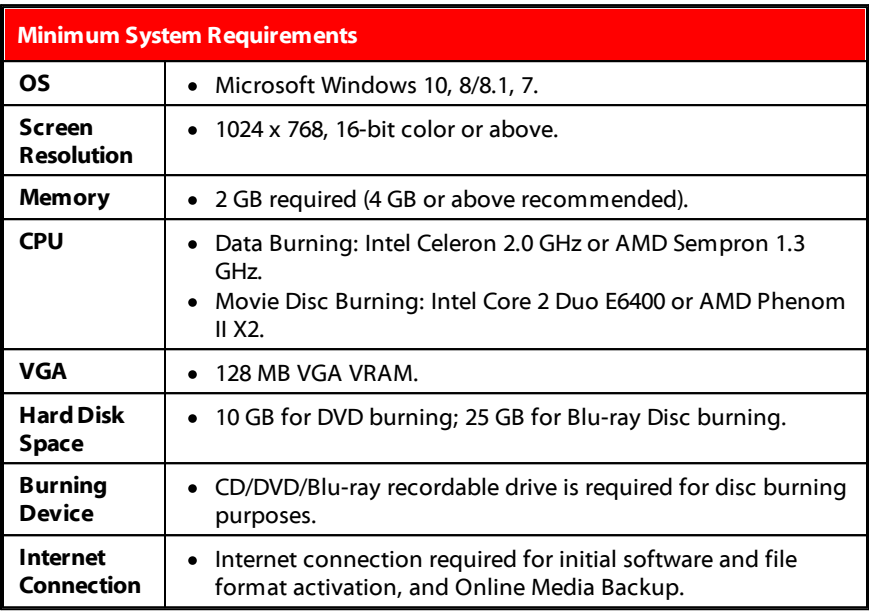

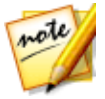

*Note: the system requirements are subject to change. Go to the CyberLink Power2Go home page at http://www.cyberlink.com for the most up-to-date and more detailed system requirements and hardware support.*

#### <span id="page-10-0"></span>**Chapter 2:**

# **Supported Media**

The following is a list of the media file formats and optical disc types that are supported in CyberLink Power2Go. Note that the specific media that is supported by your version of the program is dependent on which version you have installed on your computer.

To view the Power2Go version table, please go to our web site: http://www.cyberlink.com/products/power2go-platinum/compare\_en\_US.html

# <span id="page-10-1"></span>**Supported File Formats**

This outlines the supported file formats for both disc creation and media file conversion.

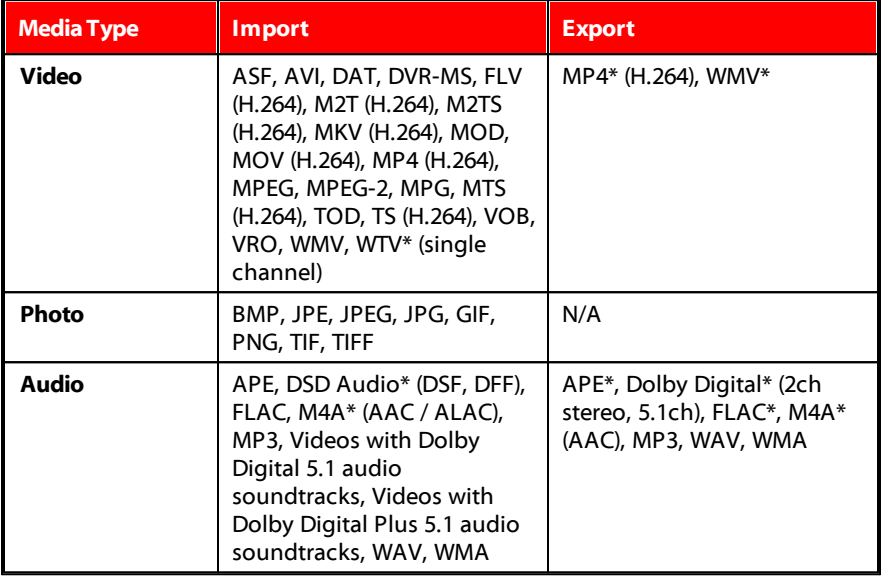

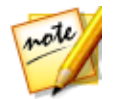

*Note: \* this feature is not available in some versions of CyberLink Power2Go.*

# <span id="page-11-0"></span>**Supported Disc Types**

CyberLink Power2Go supports the burning to the following disc types:

- · **CD**: CD-R/RW
- · **DVD**: DVD-R/RW, DVD-R DL, DVD+R/RW, DVD+R DL, DVD-RAM
- · **Blu-rayDisc**: BD-R, BD-R DL, BD-RE, BD-RE DL, BDXL

#### <span id="page-12-0"></span>**Chapter 3:**

# **Power2Go Workspace**

This chapter provides an overview of the CyberLink Power2Go workspace and the available modes of the program. CyberLink Power2Go has several windows that vary slightly in appearance. However these windows have several consistent features that make your burning experience more convenient.

The CyberLink Power2Go program can run in one of two modes:

- · [Power2Go](#page-12-1) Desktop Burning Gadget Mode
- · [Power2Go](#page-15-1) Full Program Mode

The Power2Go Desktop Burning Gadget mode is the simpler of the two modes, allowing you to burn discs in just two steps. The Power2Go Full Program Mode provides access to all of the burning features, disc utilities, and the Media **Converter** 

# <span id="page-12-1"></span>**Power2Go Desktop Burning Gadget Mode**

The Power2Go Desktop Burning Gadget makes burning discs quick and easy. It sits on your desktop (if enabled) so you can conveniently drag and drop files on to it while you work. CyberLink Power2Go prepares the media for burning, and provides instant burning when you are ready.

The Desktop Burning Gadget is available in all versions of Windows, and uses the following icons:

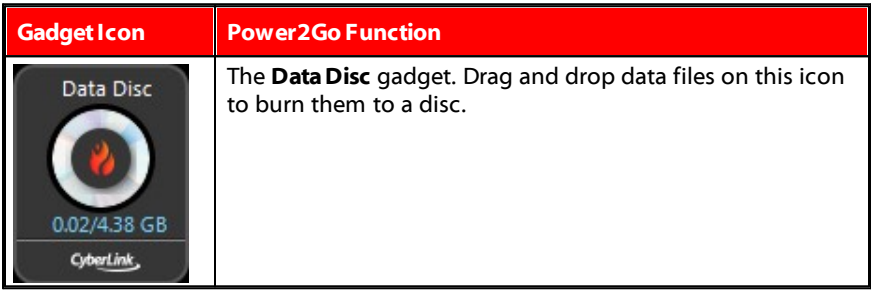

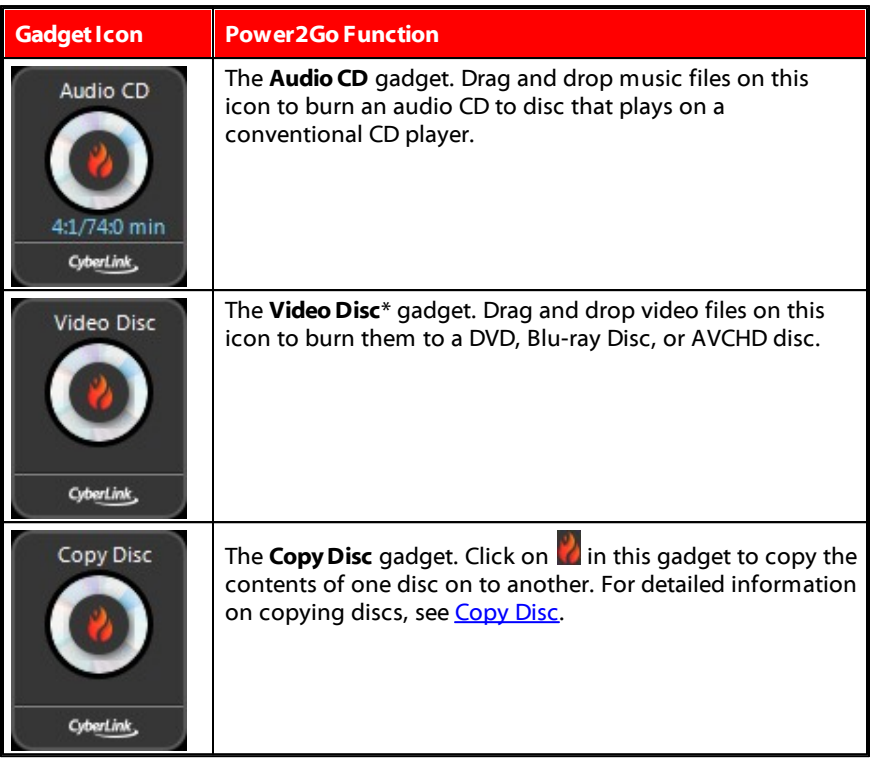

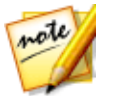

*Note: \* this feature is not available in some versions of CyberLink Power2Go.*

## <span id="page-13-0"></span>**Enabling the Desktop Burning Gadget**

When you first install CyberLink Power2Go, the Desktop Burning Gadget is automatically enabled. When it is running, the  $\bigcup$  icon displays in the Windows notification area (system tray). Double-click on it to view the gadget, or right click on it for more options.

If the Power2Go Desktop Burning Gadget is not running, you can enable it by selecting the **CyberLink DesktopBurning Gadget11** option from the Windows start menu. You can also just press the Windows key on your keyboard and then type "Desktop Burning Gadget".

## <span id="page-14-0"></span>**Burning with the Desktop Burning Gadget**

To burn a disc with the Desktop Burning Gadget, do this:

- 1. Locate the files on your computer that you want to burn.
- 2. Drag and drop all of the files you want on your disc to the appropriate Desktop Burning Gadget icon, i.e. music files to the Audio CD gadget, video files to the Video Disc gadget, etc.
- 3. Click on  $\Omega$  in the Power2Go Desktop Burning Gadget to begin the burning process.

#### **Desktop Burning Gadget Burning Tips**

The following are some tips you should be aware of when burning with the Desktop Burning Gadget:

· To switch between functions in the Desktop Burning Gadget, click on the arrows on the side of the gadget.

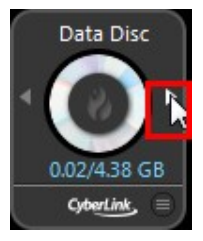

- Click on the **i**con in the bottom right of the Desktop Burning Gadget to open a window and view a detailed list of the content to be burned.
- · All music discs burned with the Desktop Burning Gadget are in the audio CD format.
- · If you drag and drop video files onto the Audio Disc icon, CyberLink Power2Go extracts the audio from the video files for burning.

## <span id="page-15-0"></span>**Configuring the Desktop Burning Gadget**

Right-click on the  $\bigcup$  icon in the Windows notification area (system tray) to view a list of options for configuring the Desktop Burning Gadget.

The list of options include:

- · **AlwaysonTop**: select to keep the Desktop Burning Gadget on top of any other programs you are running.
- · **StartProgram WhenSystem Starts**: select to auto launch the Desktop Burning Gadget whenever you turn on your computer.
- · **CyberLink VirtualDrive**: click to launch the CyberLink Virtual Drive window where you can mount image files and more. See [Power2Go](#page-64-2) Virtual Drive for more information.
- · **EraseDisc**: select to erase a re-writable disc that is currently in the disc drive.
- · **CloseDisc**: select this option to write-protect the current disc in the drive. Once closed, no further data can be added to the disc.
- · **About**: select to display CyberLink Power2Go version information.
- · **Help**: select to open this help file.
- · **Exit**: select to close the Desktop Burning Gadget.

# <span id="page-15-1"></span>**Power2Go Full Program Mode**

The Power2Go Full Program mode is the main mode of CyberLink Power2Go. In this mode, which displays automatically when you launch CyberLink Power2Go, you can access all of the program's features in the new task window.

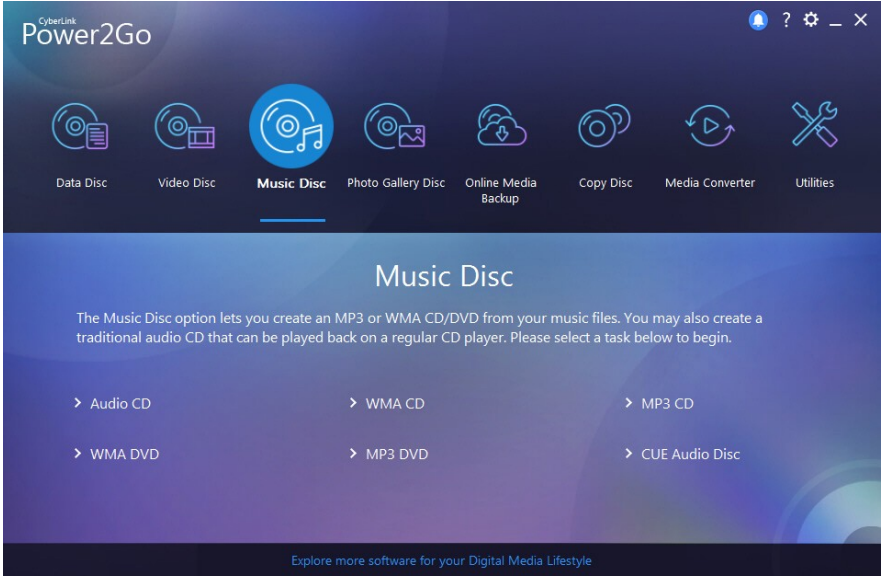

To begin a project, just select a task at the top and then the function you want to perform. The following is a list of the CyberLink Power2Go tasks you can access in this mode:

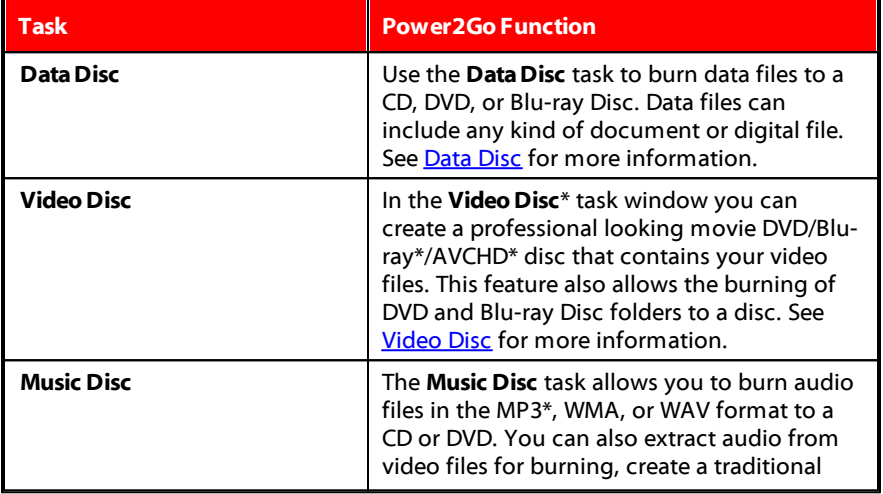

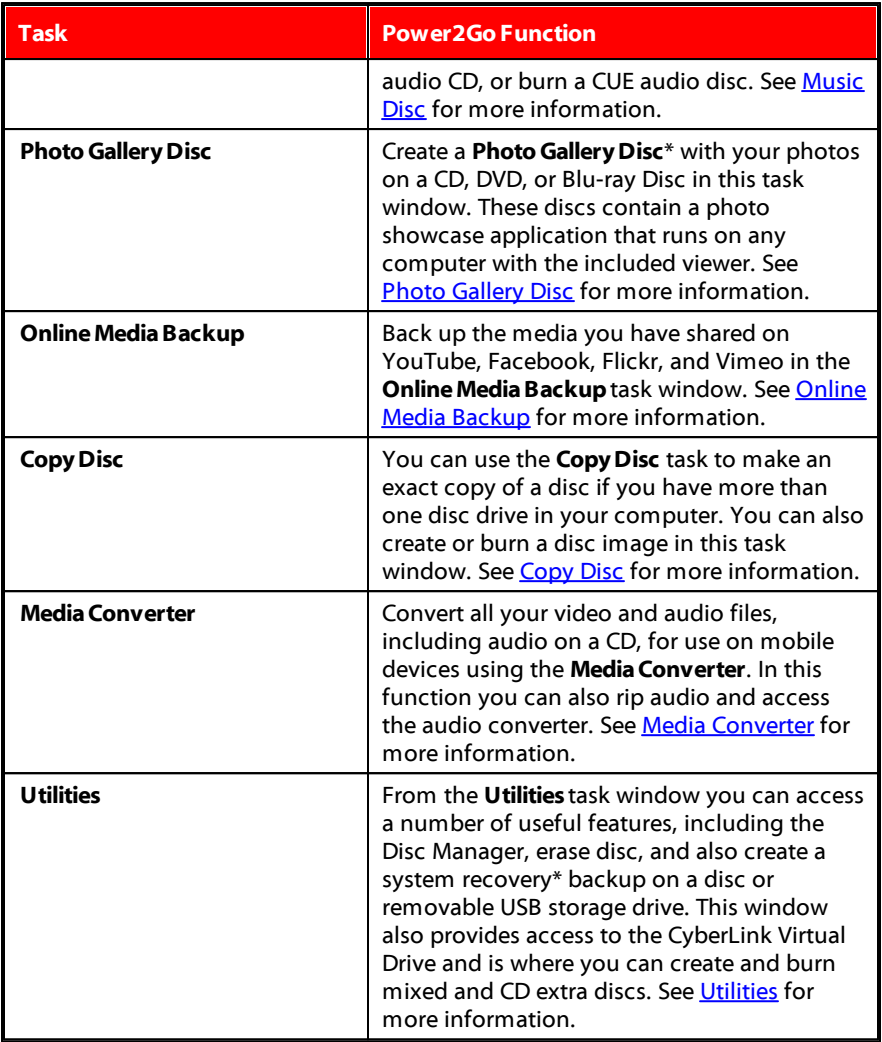

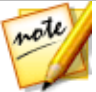

*Note: \* this feature is not available in some versions of CyberLink Power2Go.*

## <span id="page-18-0"></span>**New Function Window**

When you select a function in the new task window, the program displays as follows:

*Note: some functions will display a different window and are covered in detail* note *in other parts of this help.* В r D Fower2Go Data Disc - Blu-ray Disc - [MY\_DATA\_090516\_1.p2q]  $\Box$   $\times$ Project Edit Burning Help Name Size Type Date Created Date Modified Date Accessed se Filter Local Disk (C:) CyterLink File folder 3/8/2011 10:35:13 ... 3/6/2014 1:34:06 P... 3/6/2014 1:34:06 P... Local Disk (D:) Dernos File folder 4/20/2012 6:25:46 ... 9/30/2014 4:38:18 ... 9/30/2014 4:38:18... d- My D Downloads File folder 3/8/2011 10:35:57 ... 3/6/2014 1:35:02 P... 3/6/2014 1:35:02 P... My Media My Data Files File folder  $3/8/2011\; 10{:}36{:}42\; ... \; \quad 7/29/2015\; 9{:}40{:}35\; ...$ 7/29/2015 9:40:35. My Pictures Ġ. .m My Music Eile folder 3/8/2011 10:37:02 ... 9/30/2014 4:40:33 ... 9/30/2014 4:40:33 ... My Videos My Pictures File folder  $3/8/2011\; 10{:}43{:}24\; ... \qquad 3/6/2014\; 1{:}39{:}28\; \mathsf{P}... \qquad 3/6/2014\; 1{:}39{:}28\; \mathsf{P}...$ My Works My Received Files File folder 3/8/2011 10:47:32 ... 3/6/2014 1:39:35 P... 3/6/2014 1:39:35 P... Projects My Videos File folder  $3/8/2011\; 10{:}47{:}51\; ... \qquad 3/6/2014\; 1{:}39{:}37\; P... \qquad 3/6/2014\; 1{:}39{:}37\; P...$ Projects - RC&He Ď ė 1framefade.jpg 6 KB JPG File 3/8/2011 10:49:54 ... 9/14/2010 10:47:5... 3/6/2014 1:33:26 P... Temp 3Drequirements.pds 322 KB pds File 3/8/2011 10:50:06 ... 6/29/2010 9:21:22 ... 3/6/2014 1:33:26 P... Tutorials  $\overline{\phantom{a}}$  3-lions.jpg 44 KB IPG File 3/8/2011 10:49:54 ...  $5/11/20109:14:10...$ 3/6/2014 1:33:26 P... 6 month blah.txt 2 KB Text Document 3/8/2011 10:50:11 .. 7/17/2007 11:24:4... 3/6/2014 1:33:26 P.. P. **N**  $\sqrt{2}$ C E:\HL-DT-ST BDDVDRW GGC-H20L1.05 **Disc Compilation** Size Type Date Modified Name MY\_DATA\_090516 **BRACME Project Present...** 2042 KB Microsoft Office P... 10/10/2006 7:12:0... ACME project.doc 100 KB Microsoft Office ... 8/16/2006 11:20:1. ACME Proposal.doc 326 KB Microsoft Office... 11/8/2006 5:05:34 application\_birth\_certi... 166 KB Adobe Acrobat Do... 9/3/2009 8:58:44 A All application\_birth\_certi...<br>ARCApp.pdf<br>ASNKidsConewsletter... 304 KB Adobe Acrobat Do... 9/30/2009 4:32:44 ... 188 KB Adobe Acrobat Do... 7/27/2009 6:13:44 Contacts.xls 52 KB Microsoft Office E... 11/22/2006 9:34:1. Convention presentati... 2,652 KB Microsoft Office P... 11/16/2006 9:42:2... Conventon Report.doc 20 KB Microsoft Office ... 12/18/2006 4:02:5... **is**<br>|Finances.xls<br>|<mark>4</mark>] Financial rep 56 KB Microsoft Office E... 9/12/2006 5:32:34 ... Financial report - Janu.. 20 KB Microsoft Office ... 6/20/2006 10:33:5... Matt Flyer 2-2.pdf 4/10/2009 6:31:32 62 KB Adobe Acrobat Do  $8GB$ 10GB 14GB 16GB Ã. **12GB New** Files: 38 Disc capa<mark>rity: 23.06 GB Free space: 22.56 GB Used space: 510.90 MB</mark> н G F Е

*A - Search Pane, BMedia Pane (Media on YourComputer/Online Media), C- Search Field,D-Upgrade, E - SelectDisc Burner, F - Next Button,G- ContentArea (Media to be Burned/Downloaded/Converted),H-Disc Capacity Indicator*

#### <span id="page-19-0"></span>**Using the Search Pane**

The search pane is where you browse to or filter the content you want to burn, convert, etc. The search pane may have any of the following tabs to help you find your content: **Browse**, **Filter**, **Media**, **OnlineMedia**.

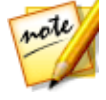

*Note: you can also enter in keywords in the search field to search for music, video, and data files in the Power2Go library. See Library [Preferences](#page-21-0) for information on how to make music, video, and data files searchable by adding folders to the Power2Go library.*

#### **Browse Tab**

On the **Browse** tab you can navigate through the drives and folders on your computer. It is similar to Windows Explorer, and when you select a folder, the files (in the supported format for the selected disc type) display in the media pane.

#### **Filter Tab**

The **Filter** tab is available when you are burning data discs. On this tab you can filter the type of data files you want to include on your disc to simplify the search process.

Select **Allfiles** if you want to view all the files in a folder, or select **Custom files** and then select the file types from the list you are searching for. Click **Edit** to customize the list of file extensions that CyberLink Power2Go uses to filter. You can add or remove file extensions from the filter list by selecting the **Edit** button and making the changes as required.

#### **Media Tab**

Use the **Media** tab when creating music discs to quickly find the music files you are looking for. CyberLink Power2Go uses the Power2Go library service to categorize your music by artist, album, genre, year, and recently added.

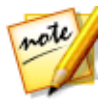

*Note: you can set the music that is available in the Power2Go library by adding folders on the Library preferences tab. See Library [Preferences](#page-21-0) for more information.*

#### **Online Media Tab**

When in the Online Media Backup window, the Online Media tab is the only option available in the search pane. In it you can log in to your YouTube, Facebook, Flickr, and Vimeo accounts and then browse to and back up the media files on these online media web sites. See Online Media [Backup](#page-47-0) for more information.

## <span id="page-20-0"></span>**Power2Go Projects**

When creating a data, video, music, or photo gallery disc, you can save your progress as a new project in the P2G format. This allows you to complete the burning at a later date, or burn the same disc again.

To save your disc project, select **Project> Save**or **SaveAs** from the menu. To open a project you created previously, select **Project> Open** from the menu in the new function window.

## <span id="page-20-1"></span>**Power2Go Preferences**

Use the CyberLink Power2Go preferences to set the program's temporary directory, UI language, capacity preferences, and more. To open the preferences window, select **Edit> Preferences** from the menu in the new function window, or click on the  $\ddot{\Omega}$  button when in the new task window.

#### **General Preferences**

On the **General** tab, set the general preferences as follows:

· **Temporarydirectory**: allows you to set a working directory that CyberLink Power2Go uses to save temp files during the burning process.

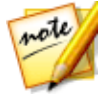

*Note: the amount of disk space available on the drive that contains the temporary directory should meet or exceed the suggested hard disk space requirements in System [Requirements](#page-9-0). This is because CyberLink Power2Go saves the temp file in this folder, before burning it to disc.*

· **Resetallnever show againindialogs**: click the **Reset**button to reset the all the "Never show again" checkboxes in the program's message dialogs back to the default settings. All of the message dialogs that contain the "Never show again" checkbox will display again after this button is clicked.

- · **Printdisc label after burning**: select this option if you want CyberLink Power2Go to display the**PrintLabel** button on the burning confirmation window. If you have CyberLink LabelPrint installed, you can then click this button to create a disc label for your burned disc.
- · **RundesktopburninggadgetatWindows startup**: select if you want the Desktop Burning Gadget to auto launch whenever you turn on your computer.
- · **Automaticallyadddisc info into theDisc Managerlibrarywhenburningdiscs**: select this option if you want CyberLink Power2Go to automatically add all of the discs you burn into the Disc Manager library.
- · **Check for productupdateinformation**: select this option to have CyberLink Power2Go periodically check for program updates.
- · **Ejectdisc after burning**: select this option if you want CyberLink Power2Go to automatically eject the disc once the burning is complete.
- · **I wantto participateintheCyberLink ProductImprovementProgram**: select this item if you would like to participate in the CyberLink Product Improvement Program for Power2Go. Once enabled, CyberLink Power2Go will collect information about the hardware and software configuration of your computer system, as well as your usage behavior and statistics related to the software. Click the **Learn more**link to view more detailed information about the content collected.

#### **Capacity Preferences**

On the **Capacity** tab you can set a custom disc size when burning content to CD, if you are using discs that can hold more than 700 MB. The preferences are as follows:

- · **Auto detection**: enables CyberLink Power2Go to automatically detect a disc's capacity.
- · **CustomizeCD-R/RW capacity**: select this option and then enter the new size (in minutes) in the field provided to manually set a disc's capacity.

## <span id="page-21-0"></span>**Library Preferences**

On the **Library** tab you can enable music information download when creating music discs and also add folders into the Power2Go library as follows:

- · **Automaticallyretrievealbum/disc informationfrom theInternet**: select this option to have CyberLink Power2Go automatically retrieve song and album information when ripping audio files.
- · In the library section of the Library preferences tab you can add or remove folders from the Power2Go library. To add a folder, click the **Add** button, browse to and then select the folder you want to add, and then click **OK**. CyberLink Power2Go will monitor these folders, and any new music, video, or data files added to them will be automatically added into the library.

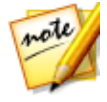

*Note: the Power2Go library is helpful when creating music and data discs, or converting audio and video files. Music in the added folders is organized for you in the search pane's Media tab when creating a music disc. Also, music, video, and data files in these folders become searchable in the search field when creating a music or data disc, or when converting video and audio files in the Media Converter.*

#### **Language Preferences**

On the **Language** tab, set your user interface language preferences as follows:

- · **Usesystem defaultlanguage(if supported)**: select this option if you want the CyberLink Power2Go language display to be the same as the default language of your operating system. This feature is only available if your operating system's language is one of the supported user defined languages.
- · **User defined**: select this option and then select the language from the dropdown list that you want CyberLink Power2Go to use.

#### <span id="page-23-0"></span>**Chapter 4:**

# **Data Disc**

The **DataDisc** option allows you to burn data files to a CD, DVD, or Blu-ray Disc. Data files can include almost any kind of document or digital file. You can also create a secured data disc if you are burning sensitive content to a disc.

# <span id="page-23-1"></span>**Creating and Burning Data Discs**

To burn a data disc, do this:

- 1. In the new task window, click the **DataDisc** option and then select the type of disc (**CD**, **DVD**, **Blu-rayDisc**) you want to create. The Data Disc window opens.
- 2. Use the search pane (see Using the [Search](#page-18-0) Pane for more information) to find the files you want to include on your disc.

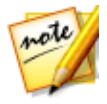

*Note: for best search results, make sure you set up the Power2Go library before creating a data disc. Once you do this, the data files in the library become searchable when you enter keywords into the search field. See Library [Preferences](#page-21-0) for more information.*

3. Select the files or folders you want to burn and then drag and drop them in the content area.

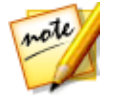

*Note: you can also click the button to add the data files or click the button to create a folder on the disc.*

- 4. After you have added all of the content that you want to burn, click the **Next** button.
- 5. If required, adjust the settings on the **General** and **Options** tabs (see the related sections in [Power2Go](#page-81-0) Settings for more information).
- 6. Click **Burn** when you are ready to burn your disc.

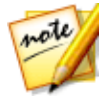

*Note: select the Auto shut down after burning option if you want CyberLink Power2Go to automatically shut down your computer once it has successfully burned your disc.*

- 7. When the burning is complete, select any of the following options in the window that opens:
	- · Click the **View Log** link to view the burning log. The log opens in your default TXT editor, where you can view and save it.
	- · Click **PrintLabel**to create a disc label for the disc in CyberLink LabelPrint, if it is installed on your computer.
	- · Click **CaptureLabel** to take a photo snapshot that will be used to help identify the burned disc it in the Disc Manager\*.

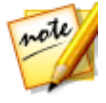

*Note: if you chose to print a disc label in CyberLink LabelPrint, you don't need to capture the label as CyberLink Power2Go automatically imports the created label into the Disc Manager. See Disc Label [Snapshots](#page-69-0) for information on viewing and editing the label snapshot.*

· Click **OK** to close the window.

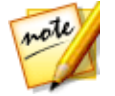

*Note: \* this feature is not available in some versions of CyberLink Power2Go.*

# <span id="page-24-0"></span>**Burning a Secured Data Disc**

The secured data disc option allows you to burn password-protected data files to a CD, DVD, or Blu-ray Disc.

You can also burn secured data discs with encrypted file names. The encrypted file names are hidden from users, unless they enter the correct password. You can choose to secure all or only some of the files on a data disc.

To burn a secured data disc, do this:

- 1. In the new task window, click the **DataDisc** option and then select the type of disc (**CD**, **DVD**, **Blu-rayDisc**) you want to create. The Data Disc window opens.
- 2. Click the  $\sqrt{2}$  button.
- 3. Select the level of security for the disc: **Secured(128-bit)** or **Highlysecured (256-bit)**.
- 4. Enter a **Password** for your secured data disc. Re-enter the password again in the **Confirm password** field and, if required, include a **Passwordreminder**, which can assist you if you ever forget it.
- 5. Select the **Hidethefilenamesonasecureddisc** checkbox if you want to encrypt the file names on the disc.
- 6. Click **OK**. Note that the content area is split into two sections.

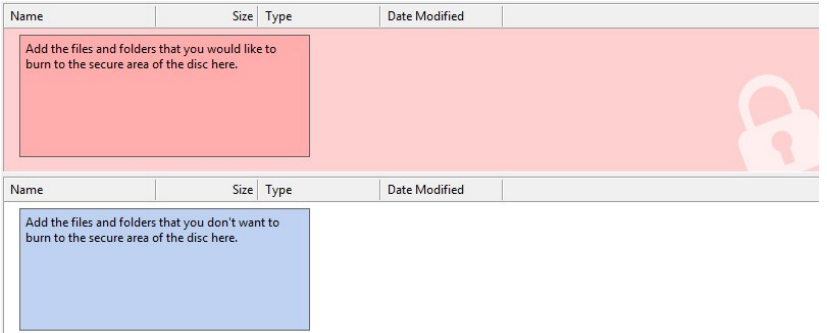

7. Use the search pane (see Using the [Search](#page-19-0) Pane for more information) to find the files you want to include on your disc.

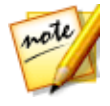

*Note: for best search results, make sure you set up the Power2Go library before creating a secured data disc. Once you do this, the data files in the library become searchable when you enter keywords into the search field. See Library [Preferences](#page-21-0) for more information.*

8. Select the files or folders you want to burn and then drag and drop them to either the secured data area (indicated in pink) or the regular non-secured data area (indicated in blue).

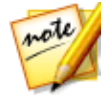

*Note: you can also click the button to add the data files or click the button to create a folder in the last disc area you selected.*

- 9. Once you have added all of the content that you want to burn, click the **Next** button.
- 10. If required, adjust the settings on the **General** and **Options** tabs (see the related sections in [Power2Go](#page-81-0) Settings for more information).
- 11. Click **Burn** when you are ready to burn your disc.

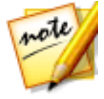

*Note: select the Auto shut down after burning option if you want CyberLink Power2Go to automatically shut down your computer once it has successfully burned your disc.*

- 12. When the burning is complete, select one of the following options in the window box that opens:
	- · Click the **View Log** link to view the burning log. The log opens in your default TXT editor, where you can view and save it.
	- · Click **PrintLabel**to create a disc label for the disc in CyberLink LabelPrint, if it is installed on your computer.
	- · Click **CaptureLabel** to take a photo snapshot that will be used to help identify the burned disc it in the Disc Manager\*.

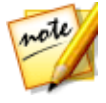

*Note: if you chose to print a disc label in CyberLink LabelPrint, you don't need to capture the label as CyberLink Power2Go automatically imports the created label into the Disc Manager. See Disc Label [Snapshots](#page-69-0) for information on viewing and editing the label snapshot.*

· Click **OK** to close the window.

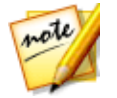

*Note: \* this feature is not available in some versions of CyberLink Power2Go.*

#### <span id="page-26-0"></span>**Viewing Content on a Secured Disc**

When you burn data to a secured disc with CyberLink Power2Go, the CyberLink Secure Browser is included on the disc so that you can view the content on the disc.

1. When you insert a secured data disc into the disc drive, the CyberLink Secure Browser prompts you for a password.

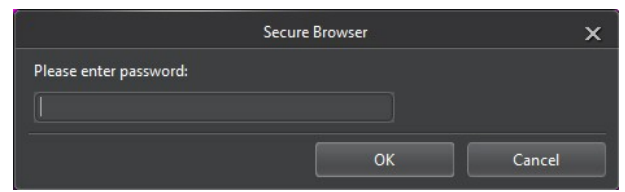

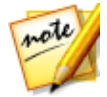

*Note: if the CyberLink Secure Browser does not automatically launch when you insert a secured data disc, try navigating to the disc in Windows Explorer and then double-click on the disc in the drive to launch it manually.*

2. Enter your password and then click **OK** to display the CyberLink Secure Browser window.

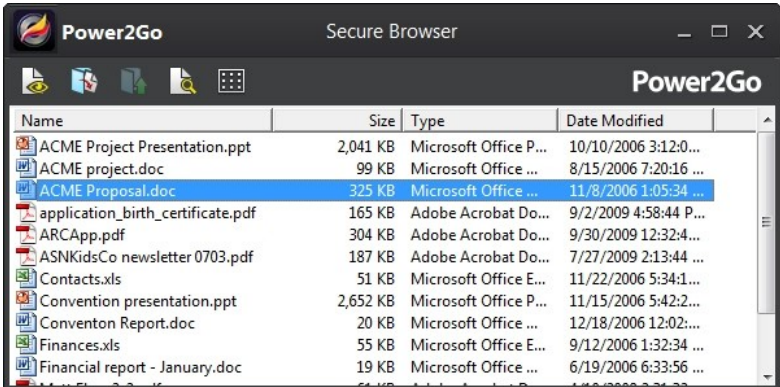

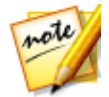

*Note: if you selected to Hide the file names on a secured disc when creating the disc, double-click on the secured folder in the list view to view the files.*

- 3. In the CyberLink Secure Browser, you can perform the following functions:
	- Click  $\leftarrow$  to view a file in its default program.
	- · To extract files from the disc and save them to a computer, select them and then click  $\Box$

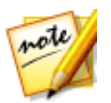

*Note: if your secured data disc has multiple sub folders, click to go up one level to the previous folder.*

• Click  $\overline{\mathbb{C}}$  to search for files. Type part or all of the file name or folder in the field provided. When searching you can click **Size** to look for files of a specific size, or **ModifiedDate** to look for files that were created or modified on or between specific dates.

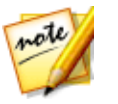

*.*

*Note: to change the view of the items in the CyberLink Secure Browser, click*

#### <span id="page-28-0"></span>**Chapter 5:**

# **Video Disc**

The **Video Disc**\* option allows you to burn video files to a DVD, Blu-ray, or AVCHD disc, with a stylish disc menu.

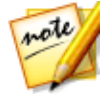

*Note: see [Supported](#page-10-1) File Formats for a list of the video file formats you can import when creating a video disc.*

You may also burn a DVD or Blu-ray Disc folder to a disc.

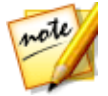

*Note: \* this feature is not available in some versions of CyberLink Power2Go.*

# <span id="page-28-1"></span>**Burning a Video Disc**

When you select the **DVD-Video Disc**, **Blu-rayDisc**, or **AVCHD** option in the new task window, the create disc window displays.

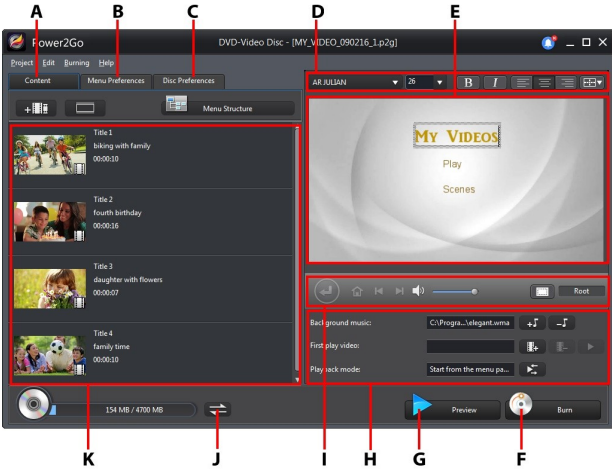

*A -Disc Content Tab, B-Menu Preferences Tab, C-Disc Preferences Tab,D-Disc Menu Font Properties, E -Disc Menu Preview Window, F - Burn to Disc,G- Preview Disc Menu,H-Disc Menu Properties, I -Menu Navigation Controls,J- Toggle Capacity Display, K-Disc Content*

The steps to create and burn a video disc may vary depending on your requirements. The following sections outline all of the features you can perform in the create disc window, so consult the sections that apply to the disc you want to create.

## <span id="page-29-0"></span>**Creating a Video Disc**

To create a video disc, do this:

- 1. In the new task window, click the **Video Disc** option. Select the **DVD-Video Disc**, **Blu-rayDisc**, or **AVCHD** option to open the create disc window.
- 2. Click the  $\mathbb{H}$  button and then browse to and select the video file that you want to include on the disc.
- 3. Click on  $\bullet$  to preview the imported video, if required.
- 4. Click the  $H = \frac{1}{2}$  button to import additional video files if required. Each video you import becomes another title or scene on your final disc.
- 5. Proceed to complete the disc creation process as required. See [Selecting/Editing](#page-29-1) Disc Menus for more information.

## <span id="page-29-1"></span>**Selecting/Editing Disc Menus**

Once you have added all of the content that you want on your disc, click on the **Menu Preferences** tab to edit the existing disc menu or select another disc menu template.

All the disc menu templates in CyberLink Power2Go are multi-layered, and consist of the following pages:

- · a main menu home (root) page.
- · a scenes page that lets you select the individual titles (videos) on your disc.

#### **Selecting Disc Menu Templates**

CyberLink Power2Go provides you with several stylish pre-designed menu templates that you can choose from. These menus are already customized for you and may include such features as motion and menu music.

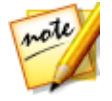

*Note: if you do not want to include a menu on your final disc, select the No M enu template on the M enu Preferences tab.*

Select a menu template to preview it. Select **Apply** to apply the highlighted menu page style to the specified menu page. Select **ApplytoAllPages** if you want to use the same style on every page (home and scenes page).

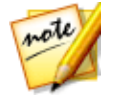

*Note: if required, you can click Download to go to DirectorZone, where you can download and import additional disc menu templates.*

#### **Editing Disc Menu Properties**

CyberLink Power2Go lets you edit some of the disc menu's properties. Use the menu navigation controls to preview the design and behavior of the current disc menu.

If you want to view the scenes on your disc, use the  $\blacktriangleright$  button and the other menu navigation controls to navigate through the disc menu. Or click the **Preview** button at the bottom of the window to view what your disc will look like when played on a disc player after burning.

#### **Editing Disc Menu Text**

To edit the text that appears on the menu page, including clickable button text, double-click on it, and then enter the new text. You can modify menu text style, size, and alignment using the disc menu font properties options located at the top of the disc menu window.

To change the position of any text on your menu, just click and drag it to the new position.

#### **Setting Disc Menu Background Music**

Some of the pre-designed disc menu templates contain menu music. In the disc menu properties are you can:

- click on  $\mathbf{I}$  to edit or replace the menu's background music.
- click  $\begin{bmatrix} -5 \\ -1 \end{bmatrix}$  to remove the current background music from the menu.

#### **Adding/Editing Disc Menu Music**

If you are using background music in your disc menu, click the  $\bullet$   $\bullet$  button to perform the following functions:

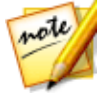

*Note: the final duration of your disc menu's background music is dependent on the time entered in the Duration field in the Playback Mode Settings window, not the length of music file used. See Setting Disc [Playback](#page-32-0) Mode for more information on setting your menu's duration.*

- click the **button to add/replace the menu background music.**
- · trim the audio file using the playback controls and then move the sliders on the trim bar to the desired start and end points.
- · select to have the menu music gradually **Fade-in** or **Fade-out**.
- · if the length of your menu music file is not as long as the specified duration, select the **Auto repeat** option to loop it.
- · click **ApplytoAllPages** to set the music for all of the disc menu pages, or click **Apply** to set it for the current disc menu page you are editing.

#### **Adding a First Play Video**

Use this option to add a video as a first play video to your created disc. The first play video plays automatically when the disc is inserted into a disc player, before the disc menu loads. No navigation buttons are available during the first play, and viewers cannot fast forward past this segment. In a professional production, this is usually a copyright notice or warning. However, you may prefer to use a personal introduction or other video clip instead.

To set a clip as first play, do this:

- click  $\left[\begin{array}{cc} \color{red}\mathbb{H}^{\color{blue}\bullet} \end{array}\right]$  and select the video that you want.
- click  $\mathbb{E}$  to remove the video set as the first play video.
- click  $\bullet$  to preview the first play video.

#### <span id="page-32-0"></span>**Setting Disc Playback Mode**

Click the  $\mathbf{E}$  button to set how the disc plays back in a disc player. Select from one of the available playback modes in the list.

In the Playback Mode Settings window you can set the following:

- · choose from one of the three available playback modes based on the available descriptions. Your disc will follow the selected behavior when inserted or play is pressed on your disc player.
- · if you want the disc content to play automatically, select the **Auto menu time out** option. When selected, your disc content plays automatically after displaying the disc menu for the specified duration. If you do not select this option, your menu loops endlessly until you press the play button on your disc player.
- · in the **Duration** field, enter in the length in seconds for the disc menu. The minimum duration allowed is 10 seconds, while your disc menu can be up to 99 seconds long before it loops back to the beginning.

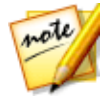

*Note: the duration you enter is also the length of your menu's background music, even if the selected music file's length is longer than the duration specified.*

#### **Specifying Buttons Per Page**

When creating a disc with multiple titles /scenes, you can select the number of thumbnail buttons that display on the scenes menu page. Use the **Buttonsper page** drop-down at the bottom of the **Menu Preferences** tab, to select the number you want on these pages.

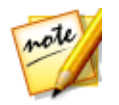

*Note: the number of thumbnail buttons that can display on each menu page is dependent on the design of the menu template.*

Select **Add thumbnail index** to add numbering of your thumbnails to your menu page.

## <span id="page-33-0"></span>**Editing Disc Preferences**

Before you burn a disc you should configure your disc preferences, including disc and video file format, audio format, etc. Click on the **Disc Preferences** tab to configure your disc's preferences.

The following preferences are available on the Disc Preferences tab:

#### **Disc Format**

· the format of your disc was determined by the option you selected on the new task page (**DVD-Video Disc**, **Blu-rayDisc**, **AVCHD**). Depending on the disc format that you selected, there may be a drop-down option to select the capacity of the disc or an option to burn to a removable disk. For example, for AVCHD you can burn the video to a removable disk, SD/SDHC/SDXC card, or memory stick.

#### **Video andAudio Settings**

- · **Selectthevideo recordingformat**: if available for your selected disc format, select the recording format of the video on your disc and its aspect ratio.
- · **Selectthevideo encodingformatandquality**: if available for your selected disc format, select an encoding format and video quality for your disc. The **Smart Fit** option automatically adjusts the bitrate to the best quality video file that fits exactly to the capacity of the disc you are using.
- · **Selecttheaudio encodingformatandchannels**: select an audio format for your disc, and the number of channels it is capable of outputting to.

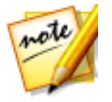

*Note: the video quality and audio type options that are available depend on the disc format that you have selected.*

· **TV Format**: select the TV format (NTSC or PAL) for your video. This format should correspond to the region in which you plan to play your video disc.

## <span id="page-34-0"></span>**Burning Video to Disc**

Burning the disc is the final stage of the create disc process. Once your disc is burned, you are able to play it on a disc player.

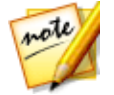

*Note: before burning your disc, select Burning > Settings from the menu (or Ctrl+I on your keyboard) to configure the video settings. See [Configuring](#page-84-0) Video [Settings](#page-84-0) for more information.*

To burn your video to disc, do this:

- 1. In the create disc window, click on the **Burn** button.
- 2. Configure the production preferences as follows:
	- · **Currentdrive**: the burning drive (or removable disc for the AVCHD format) CyberLink Power2Go will use to burn the production to disc. If necessary, click

the **button to select another drive and configure the burn settings. See** [Configuring](#page-35-0) Burn Settings for more information. If you are burning your

production to a rewritable disc, you can click  $\mathcal{C}$  to erase it. See [Erasing](#page-35-1) [Discs](#page-35-1) for more information.

- · **Disc volumelabel**: in the field provided, enter a label for your disc. The disc label can be up to 16 characters long.
- · **Burnto disc**: ensure this option is selected if you want your production burned to a disc.
- · **Number of copies**: in the field provided, enter the number of discs you want CyberLink Power2Go to burn for you in succession.
- · **Createafolder**: select this option to create a disc folder on your computer that

contains all the files necessary for burning. Click on  $\mathbb{R}^n$  to specify the folder where it is created. Creating a folder overwrites all of the existing data in a directory.

- · **Disc Manager Tags**: click on this button to add keyword search tags that you can use to find the disc later in the Disc Manager library. See [Using](#page-67-0) the Disc [Manager](#page-67-0) for more detailed information.
- · **Enablex.v.Color**: x.v.Color is a color system that can display a wider color range than usual. CyberLink Power2Go can generate an x.v.Color-compliant stream, which is backward compatible with RGB displays, while offering the

opportunity to achieve better visual quality if your playback environment is x.v.Color ready.

- · **Enablehardwarevideo encoder**: enable this option to speed up rendering and burning time. This option is only enabled if your computer supports hardware acceleration (NVIDIA graphics card that supports CUDA, an AMD graphics card that supports AMD Accelerated Parallel Processing, or a computer with Intel Core Processor Family technology).
- 3. Click on **StartBurning**to begin the burning process.

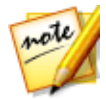

*Note: the burning process may take at least a few minutes, depending on the length and quality of your video, and your computer's processing power. Be prepared for a short wait while CyberLink Power2Go renders your video disc. Select the Auto shut down after burning option if you want CyberLink Power2Go to automatically shut down your computer once it has successfully burned your disc.*

## <span id="page-35-0"></span>**Configuring Burn Settings**

Before you burn to a disc for the first time, it is advised that you click on  $\begin{array}{|c|c|}\n\hline\n\text{I} & \text{to}\n\end{array}$ set your burning configuration as follows:

- · **Recordingdrive**: select the burning drive CyberLink Power2Go will use to burn the production to disc.
- · **Recordingspeed**: set the recording speed used when burning the disc. If you encounter errors during the burning process, try lowering the burning speed.
- · **Includebuffer under-runprotection**: select this option to ensure that video is written to disc without interruption. An interruption in video burning can result in an unusable disc.

After you set this configuration, CyberLink Power2Go uses the same configuration each time you burn until you change the settings.

## <span id="page-35-1"></span>**Erasing Discs**

If you are using a rewritable disc, you can erase content that has data previously recorded on it. This allows you to reuse the same discs over and over without the

need to continually buy new discs. Click on the  $\bullet$  button to begin erasing a disc.
When erasing a disc, select:

- · the **Quick erase**option to erase the disc index contained on the disc.
- · the **Full erase** option to erase all of the content the disc contains.

### **Burning a DVD/Blu-ray Disc Folder**

Use the **Burn DVD Folder** and **BurnBlu-rayDisc Folder**feature to burn previously created disc folders to a DVD or Blu-ray Disc.

To burn a DVD or Blu-ray Disc folder, do this:

- 1. In the new task window, click the **Video Disc** option. Select the **Burn DVD Folder** or **BurnBlu-rayDisc Folder** option to open the Burn DVD/Blu-ray Disc Folder window.
- 2. Click **and then select the DVD/Blu-ray Disc folder on your computer that** you want to burn to a disc.
- 3. Enter a **Disc name** in the field provided.
- 4. Insert your disc and then select your drive in the drop-down list.
- 5. If required, set the **Writespeed** and the **Number of copies** you want to burn.
- 6. Select **Perform writesimulation** if you want CyberLink Power2Go to simulate the burning process first to ensure the burn will finish successfully.
- 7. Click **Burn** to start the burning process.

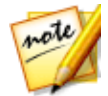

*Note: select the Auto shut down after burning option if you want CyberLink Power2Go to automatically shut down your computer once it has successfully burned your disc.*

- 8. When burning is complete, select an option in the window that opens:
	- · Click the **View Log** link to view the burning log. The log opens in your default TXT editor, where you can view and save it.
	- · Click **PrintLabel**to create a disc label for the disc in CyberLink LabelPrint, if it is installed on your computer.

· Click **CaptureLabel** to take a photo snapshot that will be used to help identify the burned disc it in the Disc Manager\*.

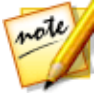

*Note: if you chose to print a disc label in CyberLink LabelPrint, you don't need to capture the label as CyberLink Power2Go automatically imports the created label into the Disc Manager. See Disc Label [Snapshots](#page-69-0) for information on viewing and editing the label snapshot.*

· Click **OK** to close the window.

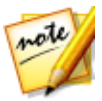

*Note: \* this feature is not available in some versions of CyberLink Power2Go.*

#### **Chapter 6:**

# **Music Disc**

The **Music Disc** option allows you to create an MP3 or WMA CD/DVD with your music files, or create a traditional audio CD that plays back on a regular CD player. You can also import a CUE file (and its associated audio file) to create a CUE audio disc.

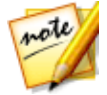

*Note: see [Supported](#page-10-0) File Formats for a list of the audio file formats you can import when creating a music disc.*

### **Burning an Audio CD or MP3/WMA Music Disc**

To burn an audio music CD or MP3/WMA music disc, do this:

- 1. In the new task window, click the **Music Disc** option and then select the type of music disc you want to create (**Audio CD**, **WMACD**, **MP3 CD**, **WMA DVD**, **MP3 DVD**). The music disc window displays.
- 2. Use the search pane (see Using the [Search](#page-19-0) Pane for more information) to find the music you want to include on your disc.

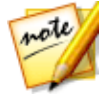

*Note: for best search results, make sure you set up the Power2Go library before creating a music disc. Once you do this, the music files in the library are organized for you on the Media tab in the search pane and become searchable using the search field. See Library [Preferences](#page-21-0) for more information.*

3. Select the files you want to burn and then drag and drop them in the content area.

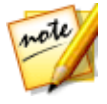

*Note: you can also click the button to add the music files or the other available buttons to reorder and preview the music on the disc. If you want to extract the audio from a video clip and include it on your music disc, simply add the video clip to the disc.*

4. If you would like to edit or add effects to a music file, select it and then click the **button to edit it in CyberLink WaveEditor\***. Please consult the help file in CyberLink WaveEditor for detailed information on editing audio in that

program. Once you finish editing an audio file, the updated file is placed back in the content area.

- 5. If required, click the **Edit**button to set the disc's audio quality, add CD-Text, and more. If creating an audio CD, see Audio CD [Preferences](#page-39-0). See [MP3/WMA](#page-40-0) Disc [Preferences](#page-40-0) if creating an MP3/WMA music disc.
- 6. Once you have added all of the content you want on your disc, click the **Next** button.
- 7. If required, adjust the settings on the **General** and **Options** tabs (see the related sections in [Power2Go](#page-81-0) Settings for more information).
- 8. Click **Burn** when you are ready to burn your disc.

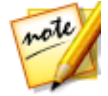

*Note: select the Auto shut down after burning option if you want CyberLink Power2Go to automatically shut down your computer once it has successfully burned your disc.*

- 9. When the burning is complete, select one of the following options in the window that opens:
	- · Click the **View Log** link to view the burning log. The log opens in your default TXT editor, where you can view and save it.
	- · Click **PrintLabel**to create a disc label for the disc in CyberLink LabelPrint, if it is installed on your computer.
	- · Click **CaptureLabel** to take a photo snapshot that will be used to help identify the burned disc it in the Disc Manager\*.

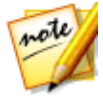

*Note: if you chose to print a disc label in CyberLink LabelPrint, you don't need to capture the label as CyberLink Power2Go automatically imports the created label into the Disc Manager. See Disc Label [Snapshots](#page-69-0) for information on viewing and editing the label snapshot.*

· Click **OK** to close the window.

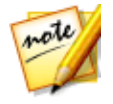

*Note: \* this feature is not available in some versions of CyberLink Power2Go.*

#### <span id="page-39-0"></span>**Audio CD Preferences**

When creating an audio CD, click the **Edit** button to access the following preferences:

- · **EnableCD-Text**: select this option if you want to add information about the music disc you are creating. Enter the desired information in the fields provided.
- · **Normalizevolumeof alltracksontheCD**: select this option to set the volume of all of the audio tracks on the CD to the same level.
- · **Insertaudio gapbetweentracks**: enter the duration, or silence, between each track in seconds in the field provided.

When you are done modifying the preferences, click **OK** to save the changes for your audio CD.

#### <span id="page-40-0"></span>**MP3/WMA Disc Preferences**

When creating an MP3 or WMA disc, click the **Edit** button to access the following preferences:

- · **Quality**: select the sound quality of the MP3/WMA files that are burned to the disc from the drop-down.
- · **Auto-generateplaylistfor WindowsMediaPlayer**: select this option if you want CyberLink Power2Go to create a Windows Media Player playlist with the songs that will be on your disc.
- · **Normalizevolumeof alltracksontheCD**: if creating an MP3/WMA CD disc, select this option to set the volume of all of the audio tracks on the CD to the same level.
- · **Addnumeralprefixfortheplayback order**: select this option if you want to add a numeral prefix to the music disc. Enabling this will set the song playback order to how the music files are displayed in the content area.

When you are done modifying the preferences, click **OK** to save the changes for your MP3/WMA disc.

## **Burning a CUE Audio Disc**

In the Music Disc option you can import a CUE file (and its associated audio) to create and burn a CUE audio disc. A CUE file is a metadata file that lists the order of the tracks in an associated audio file and other information. When imported into the CUE Audio Disc window, all the audio information, including album and artist name, and track information, is auto loaded for you if available in the CUE file.

To burn a CUE audio disc, do this:

- 1. In the new task window, click the **Music Disc** option and then select the **CUE Audio Disc**. The CUE Audio Disc window displays.
- 2. Click on **the import a** CUE file. Browse to the location of the CUE file, select it, and then click **Open**to import.

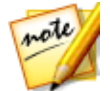

*Note: the CUE file's associated audio file must be in the same folder as the CUE file and have the same file name. The associated audio file can be in either the FLAC or APE audio file format.*

- 3. Insert your disc and then select your drive in the drop-down list.
- 4. If required, select a **Writespeed** for the burning disc. The speed you should select will depend on the burning drives you are using and the quality of the discs.
- 5. Enter the **Number of copies** you want to burn.
- 6. If available, you can use the following options to assist with the burning process:
	- · select **Perform writesimulation** if you want CyberLink Power2Go to simulate the burning process first to ensure the burn will finish successfully.
	- · if available, select **Verifyrecordeddata** if you want CyberLink Power2Go to verify that the content was successfully burned to the disc.
	- · if available, select **Enabledefectmanagement** to have CyberLink Power2Go try to fix any defects on a disc so that content burns correctly.
- 7. When you are ready to burn the disc, click the **Burn**button.

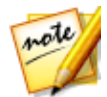

*Note: select the Auto shut down after burning option if you want CyberLink Power2Go to automatically shut down your computer once it has successfully burned your disc.*

- 8. When the burning is complete, select one of the following options in the window that opens:
	- · Click the **View Log** link to view the burning log. The log opens in your default TXT editor, where you can view and save it.
	- · Click **PrintLabel**to create a disc label for the disc in CyberLink LabelPrint, if it is installed on your computer.

· Click **CaptureLabel** to take a photo snapshot that will be used to help identify the burned disc it in the Disc Manager\*.

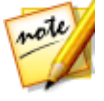

*Note: if you chose to print a disc label in CyberLink LabelPrint, you don't need to capture the label as CyberLink Power2Go automatically imports the created label into the Disc Manager. See Disc Label [Snapshots](#page-69-0) for information on viewing and editing the label snapshot.*

· Click **OK** to close the window.

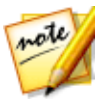

*Note: \* this feature is not available in some versions of CyberLink Power2Go.*

#### **Chapter 7:**

# **Photo Gallery Disc**

Choose the **Photo GalleryDisc**\* option to use your photos to create a dynamic slideshow that is burned as a stand-alone photo showcase application on a CD, DVD, or Blu-ray Disc.

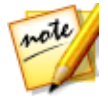

*Note: see [Supported](#page-10-0) File Formats for a list of the photo file formats you can import when creating a photo gallery disc.*

The photo gallery runs on any computer with the included viewer, and can include photo descriptions and an external URL on the disc.

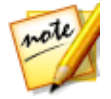

*Note: \* this feature is not available in some versions of CyberLink Power2Go.*

## **Creating and Burning Photo Gallery Discs**

When the **Photo GalleryDisc** option, you are essentially creating a photo album on a disc. You can create more than one album on a single photo gallery disc.

To create and burn a photo gallery disc, do this:

- 1. In the new task window, click the **Photo GalleryDisc** option and then select the type of disc (**CD**, **DVD**, **Blu-rayDisc**) you want to create. The Photo Gallery Disc window opens.
- 2. In the Disc Compilation pane, if required, enter a custom name for the photo album that will appear on the disc.
- 3. Use the search pane (see Using the [Search](#page-19-0) Pane for more information) to find the photos you want to include on your disc.
- 4. Select the photos you want to burn and then drag and drop them in the content area. Click the **button to switch to the thumbnail view to make it** easier to find the exact photos you are looking for.

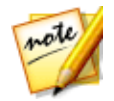

*Note: you can also click the button to add the photos. Ensure that you have the album you want to add the photos to selected in the Disc Compilation pane before adding your photos.*

- 5. Repeat the last two steps to add more photos to an album as required. You can also click the  $\mathbb{R}$  button to create a new album on the disc.
- 6. If required, click the **Edit**button to set the gallery title, background image, and more. See Photo Gallery Disc [Preferences](#page-45-0) for more information.
- 7. After you have added all of the photos you want on your disc, click the **Next** button.
- 8. If required, adjust the settings on the **General** and **Options** tabs (see the related sections in [Power2Go](#page-81-0) Settings for more information).
- 9. Click **Burn** when you are ready to burn your disc.

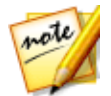

*Note: select the Auto shut down after burning option if you want CyberLink Power2Go to automatically shut down your computer once it has successfully burned your disc.*

- 10. When the burning is complete, select one of the following options in the window box that opens:
	- · Click the **View Log** link to view the burning log. The log opens in your default TXT editor, where you can view and save it.
	- · Click **PrintLabel**to create a disc label for the disc in CyberLink LabelPrint, if it is installed on your computer.
	- · Click **CaptureLabel** to take a photo snapshot that will be used to help identify the burned disc it in the Disc Manager\*.

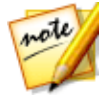

*Note: if you chose to print a disc label in CyberLink LabelPrint, you don't need to capture the label as CyberLink Power2Go automatically imports the created label into the Disc Manager. See Disc Label [Snapshots](#page-69-0) for information on viewing and editing the label snapshot.*

· Click **OK** to close the window.

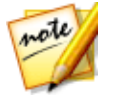

*Note: \* this feature is not available in some versions of CyberLink Power2Go.*

#### <span id="page-45-0"></span>**Photo Gallery Disc Preferences**

When creating an photo gallery disc, click the **Edit** button to access the following preferences:

- · **Gallerytitle**: enter in a title for your photo gallery. The title displays on your disc after it is burned.
- · **Custom Logo**: click on the **Custom Logo** button to customize the logo used in your photo gallery, as follows:
	- § **Don'tincludelogo inphoto gallery**: select this option if you don't want to include a logo in your created photo gallery.
	- **Example logo in photo gallery:** select this option if you want to include a

logo in your created photo gallery. Click the **button to select an** image to use as the logo, replacing the default CyberLink logo.

- § **IncludeURL link onlogo**: select this option if you want to include a URL link on the logo. Once selected, enter the URL address in the field provided (**http://**). When users click on the logo in the created photo gallery, they are taken to the specified URL.
- § Click **OK** to save your changes.
- · **Slideshow speed**: enter the duration, in seconds, you want each photo or slide to display when your photo gallery is played as a slideshow.
- · **Backgroundimage**: click the **Change** button to set the image that is used as the background in the photo gallery. If none of the default images suit your gallery disc, click the **Browse** button to use your own custom image.
- · **DisplayEXIF information**: if the images were taken with a digital camera that supports EXIF, select this option if you want the image details displayed in your photo gallery disc.
- · **Addbackgroundmusic**: if you want music to play in the background as users browse through your photo gallery disc, select this option and then click **Browse** to select the music file you want to use.
- · **Includeeditor'snote**: if you want to include a note or description about your photo gallery, select this option, click **Edit**, and then enter the **Title** and **Content** (note/description) in the fields provided.
- · **IncludeexternalURL**: if you want to include a web site link on the photo gallery disc, select this option, click **Edit**, and then enter the web site **Name** and URL (**http://**) in the fields provided.
- · Click the **Preview** button if you want to view what your photo gallery disc will look like once it is burned to a disc. Click **Export** to create the stand-alone photo gallery application in a folder on your hard drive.

When you are done modifying the preferences, click **OK** to save the changes for your photo gallery disc.

## **Viewing Photo Gallery Discs**

Once you create a photo gallery disc, to view it all you need to do is insert the disc into a computer's disc drive. The photo gallery viewer will play the disc automatically.

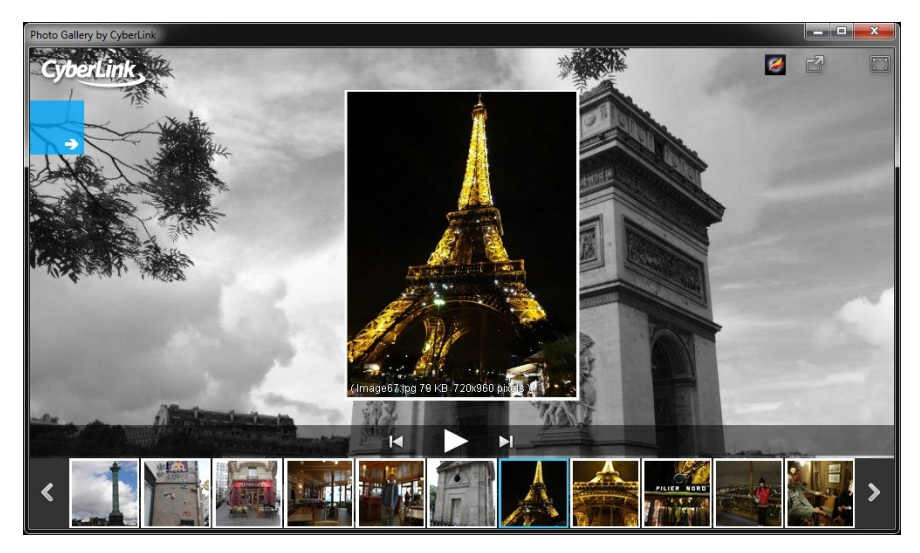

If your disc does not play automatically or you exported the application to your drive, just browse to the CL\_Gallery.exe on the disc/hard drive and double-click it to view the photo gallery.

#### **Chapter 8:**

# **Online Media Backup**

Use the **OnlineMediaBackup**\* option to access the media you have on YouTube, Facebook, Flickr and Vimeo and download it to your computer's hard drive. You can also back this media up by burning it directly to a CD, DVD, or Blu-ray Disc.

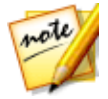

*Note: \* this feature is not available in some versions of CyberLink Power2Go.*

## **Backing Up Online Media to Discs**

To back up online media to a disc, do this:

- 1. In the new task window, click the **OnlineMediaBackup** option and then select the type of disc (**Back upto CD**, **Back upto DVD**, **Back upto Blu-rayDisc**) you want to use. The Online Media Backup window opens.
- 2. In the search pane, select one of the available online media web sites to look for media to back up. The available options are as follows:

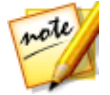

*Note: you can also search for specific videos on YouTube and Vimeo by entering in keywords in the search field in the top left of the window.*

- · **YouTube**: click on this option to browse and back up videos from YouTube. If you select the **Favorites**, **Playlist**, **Subscriptions**, or **MyVideos** options, you must log in with your YouTube account and give CyberLink Power2Go permission to access your account before you proceed. You don't need to log in to access the **MostViewed** option.
- · **Facebook**: click on this option to browse and back up the photos and videos that are available through your Facebook account. You must log in to your Facebook account and give CyberLink Power2Go permission to access your account before you proceed. Click on the **Photo** tab in the media pane to view the available photos. Click on the **Video** tab to access the videos on Facebook.
- · **Flickr**: click on this option to browse and back up the photos that are available through your Flickr account. You must log in to your Flickr account

and give CyberLink Power2Go permission to access your account before you proceed.

· **Vimeo**: click on this option to browse and back up the videos that are on Vimeo. You must log in to your Vimeo account and give CyberLink Power2Go permission to access your account before you proceed.

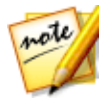

*Note: you can double-click on a video or photo to view it in your default web browser.*

3. Select the media you want to back up and then drag and drop it in the content area.

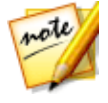

*Note: you can also click the button to add the media or click the button to create a folder on the disc. Photo albums on Facebook and Flickr cannot be added to the disc. You must double click on the album in the media pane to access the individual photos.*

4. If you are backing up videos, right-click on each video thumbnail in the content area and then select **Resolution**. Next, select the video resolution and file format of the file that will be burned to the disc. Click the  $\blacksquare$  button to switch to the list view to make it easier to view the resolution, file format, and more in the content area.

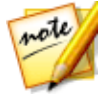

*Note: the video resolutions that are available is dependent on the original quality of the video file you are backing up.*

- 5. After you have added all of the content that you want to burn, click the **Next** button.
- 6. If required, adjust the settings on the **General**, **Options**, and **Download**tabs (see the related sections in [Power2Go](#page-81-0) Settings for more information.)
- 7. Click **Burn** when you are ready to burn your disc.

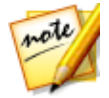

*Note: select the Auto shut down after burning option if you want CyberLink Power2Go to automatically shut down your computer once it has successfully burned your disc.*

- 8. When the burning is complete, select any of the following options in the window that opens:
	- · Click the **View Log** link to view the burning log. The log opens in your default TXT editor, where you can view and save it.
- · Click **PrintLabel**to create a disc label for the disc in CyberLink LabelPrint, if it is installed on your computer.
- · Click **CaptureLabel** to take a photo snapshot that will be used to help identify the burned disc it in the Disc Manager.

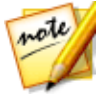

*Note: if you chose to print a disc label in CyberLink LabelPrint, you don't need to capture the label as CyberLink Power2Go automatically imports the created label into the Disc Manager. See Disc Label [Snapshots](#page-69-0) for information on viewing and editing the label snapshot.*

· Click **OK** to close the window.

## **Downloading Online Media to Hard Drive**

To download online media to your computer's hard drive, do this:

- 1. In the new task window, click the **OnlineMediaBackup** option and then select the **Downloadto HDD**. The Online Media Backup window opens.
- 2. In the search pane, select one of the available online media web sites to look for media to download. The available options are as follows:

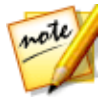

*Note: you can also search for specific videos on YouTube and Vimeo by entering in keywords in the search field in the top left of the window.*

- · **YouTube**: click on this option to browse and download videos from YouTube. If you select the **Favorites**, **Playlist**, **Subscriptions**, or **MyVideos** options, you must log in with your YouTube account and give CyberLink Power2Go permission to access your account before you proceed. You don't need to log in to access the **MostViewed** option.
- · **Facebook**: click on this option to browse and download the photos and videos that are available through your Facebook account. You must log in to your Facebook account and give CyberLink Power2Go permission to access your account before you proceed. Click on **Photo** in the media pane to view the available photos. Click on **Video** to access the videos on Facebook.
- · **Flickr**: click on this option to browse and download the photos that are available through your Flickr account. You must log in to your Flickr account and give CyberLink Power2Go permission to access your account before you proceed.

· **Vimeo**: click on this option to browse and download the videos that are on Vimeo. You must log in to your Vimeo account and give CyberLink Power2Go permission to access your account before you proceed.

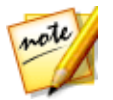

*Note: you can double-click on a video or photo to view it in your default web browser.*

3. Select the media you want to download and then drag and drop it in the content area.

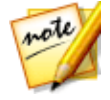

*Note: you can also click the button to add the selected media, or click*

*the button to create a new folder in the download folder on your computer's hard drive. Photo albums on Facebook and Flickr cannot be added to the content area. You must double click on the album in the media pane to access the individual photos.*

4. If you are downloading videos, right-click on each video thumbnail in the content area and then select **Resolution**. Next, select the video resolution and file format of the file that will be downloaded. Click the  $\blacksquare$  button to switch to the list view to make it easier to view the resolution, file format, and more in the content area.

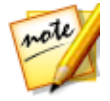

*Note: the video resolutions that are available is dependent on the original quality of the video file you are downloading.*

- 5. After you have added all of the content that you want to burn, click the **Next** button.
- 6. If required, adjust the settings on the **Download**tab (see the related sections in [Power2Go](#page-81-0) Settings for more information).
- 7. Click **Download** when you are ready to download the media.
- 8. When the download is complete, select any of the following options in the window that opens:
	- · Click **Done**to close the window.
	- · Click **OpenFolder**to open the folder on your computer's hard drive where the media files were downloaded to.

#### **Chapter 9:**

# **Copy Disc**

The **CopyDisc** function allows you to make an exact copy of a disc. However, you must copy the disc contents onto a blank disc of the same disc type. You cannot, for example, copy content from a CD onto a DVD. The Copy Disc function also allows you to save or burn disc images.

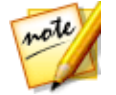

*Note: some discs may not be copied if they are copy-protected or contain errors.*

## **Copying Discs**

With CyberLink Power2Go you can copy and burn the entire contents of a disc onto another disc. You can perform this function in both Power2Go Full Program mode and using the Desktop Burning Gadget. Only the first step for opening the Copy Disc window is slightly different.

To copy a disc, do this:

- 1. Open the Copy Disc window by:
	- · selecting the**CopyDisc** option, and then **CopyDisc** in the new task window when in Power2Go Full Program mode.
	- selecting the **button on the Desktop Burning Gadget until the Copy Disc** gadget displays, and then clicking on  $\Omega$  to open the Copy Disc window.
- 2. Select your source and target drives using the **From** and **To** drop-downs.
- 3. Select a **Readspeed** and **Writespeed**for each disc. The speeds you should select will depend on the burning drives you are using and the quality of the discs.
- 4. Select **Ignorereadingerror** if you want CyberLink Power2Go to copy the disc even if errors are encountered.
- 5. Select the **Copyto harddisk** option, if available, to also save a copy of the disc to your computer's hard drive.
- 6. Select **Copywholedisc** if you want to copy the entire contents of the disc onto the destination disc.
- 7. Enter the **Number of copies** you want to burn.
- 8. If available, you can use the following options to assist with the burning process:
	- · select **Perform writesimulation** if you want CyberLink Power2Go to simulate the burning process first to ensure the burn will finish successfully.
	- · if available, select **Verifyrecordeddata** if you want CyberLink Power2Go to verify that the content was successfully burned to the disc.
	- · if available, select **Enabledefectmanagement** to have CyberLink Power2Go try to fix any defects on a disc so that content burns correctly.
- 9. Select **Encryptthedisc copy** if you want the burned copy to be passwordprotected. Once selected:
	- · Select the level of security for the disc: **Secured(128-bit)** or **Highlysecured (256-bit)**.
	- · Enter a **Password** for your secured data disc. Re-enter the password again in the **Confirm password** field and, if required, include a **Passwordreminder**, which can assist you if you ever forget it.
	- · Select the **Hidethefilenamesonasecureddisc** checkbox if you want to encrypt the file names on the disc.
	- · Click **OK** to save your changes.
- 10. Click **Copy** to begin the copy and burn process.
- 11. When burning is complete, select an option in the window that opens:
	- · Click the **View Log** link to view the burning log. The log opens in your default TXT editor, where you can view and save it.
	- · Click **PrintLabel**to create a disc label for the disc in CyberLink LabelPrint, if it is installed on your computer.
	- · Click **CaptureLabel** to take a photo snapshot that will be used to help identify the burned disc it in the Disc Manager\*.

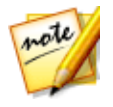

*Note: if you chose to print a disc label in CyberLink LabelPrint, you don't need to capture the label as CyberLink Power2Go automatically imports the created label into the Disc Manager. See Disc Label [Snapshots](#page-69-0) for information on viewing and editing the label snapshot.*

· Click **OK** to close the window.

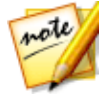

*Note: \* this feature is not available in some versions of CyberLink Power2Go.*

### **Saving a Disc Image**

Saving a disc image is useful if you want to back up your discs on your computer's hard drive.

To save a disc image, do this:

- 1. In the new task window, select the **CopyDisc** option and then **SaveDisc Image**.
- 2. Insert a disc into the disc drive and then, if necessary, select your source drive in the **From** drop-down.
- 3. Select **Ignorereadingerror** if you want CyberLink Power2Go to copy the disc even if errors are encountered.
- 4. Select **Copywholedisc** if you want to save the entire contents of the disc in the image file.
- 5. Click to set the folder where you want to save the image, and then enter in an image file name if required.
- 6. Choose the file format for the image file (P2I or ISO) from the **Saveas type** drop-down.
- 7. Click **Save** to save the disc image.
- 8. When the save is complete, select an option in the window that opens:
	- · Click **View Log** to view the log. The log opens in your default TXT editor, where you can view and save it.
	- · Click **OK** to close the window.

## **Burning a Disc Image**

A disc image is a file on your computer that is the duplicate of the contents and file structure of a disc. CyberLink Power2Go lets you burn a disc image (in the ISO, P2I, and RDF formats) to a disc.

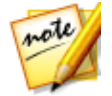

*Note: you can view the contents of an image file using the CyberLink ISO Viewer. See Using the [CyberLink](#page-79-0) ISO Viewer for more information on this feature.*

To burn a disc image, do this:

- 1. In the new task window, select the **CopyDisc** option and then **Burn Disc Image**.
- 2. Click  $\frac{1}{2}$  to select the disc image you want to burn to a disc.
- 3. Insert your disc and select your drive in the drop-down in the **To** section.
- 4. Select a **Writespeed**for burning the disc. The speed you should select will depend on the burning drive you are using and the quality of the disc.
- 5. Enter the **Number of copies** you want to burn.
- 6. If available, you can use the following options to assist with the burning process:
	- · select **Perform writesimulation** if you want CyberLink Power2Go to simulate the burning process first to ensure the burn will finish successfully.
	- · select **Verifyrecordeddata** if you want CyberLink Power2Go to verify that the content was successfully burned to the disc.
	- · select **Enabledefectmanagement** to have CyberLink Power2Go try to fix any defects on a disc so that content burns correctly.
- 7. Click **Burn** to start the burning process.

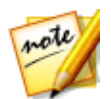

*Note: select the Auto shut down after burning option if you want CyberLink Power2Go to automatically shut down your computer once it has successfully burned your disc.*

- 8. When burning is complete, select an option in the window that opens:
	- · Click the **View Log** link to view the burning log. The log opens in your default TXT editor, where you can view and save it.
- · Click **PrintLabel**to create a disc label for the disc in CyberLink LabelPrint, if it is installed on your computer.
- · Click **CaptureLabel** to take a photo snapshot that will be used to help identify the burned disc it in the Disc Manager\*.

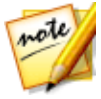

*Note: if you chose to print a disc label in CyberLink LabelPrint, you don't need to capture the label as CyberLink Power2Go automatically imports the created label into the Disc Manager. See Disc Label [Snapshots](#page-69-0) for information on viewing and editing the label snapshot.*

· Click **OK** to close the window.

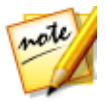

*Note: \* this feature is not available in some versions of CyberLink Power2Go.*

#### **Chapter 10:**

# **Media Converter**

With the **MediaConverter** you can convert video and audio files into formats suitable for your mobile devices. You can also rip audio from your CDs and then transfer it to your device in one step. This function is also where you can rip audio to your hard drive and convert audio files for use on your computer.

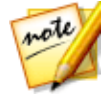

*Note: see [Supported](#page-10-0) File Formats for a list of the file formats you can both import and export (convert/rip files to) when using the Media Converter.*

## **Converting Videos for Mobile Device**

To convert video files and then transfer them to a mobile device\*, do this:

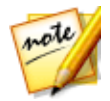

*Note: \* this feature is not available in some versions of CyberLink Power2Go.*

- 1. In the new task window, click the **MediaConverter** option and then **Video to MobileDevice**. The Video to Mobile Device window displays.
- 2. Use the search pane (see Using the [Search](#page-19-0) Pane for more information) to find the video files you want to convert.

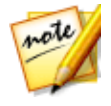

*Note: for best search results, make sure you set up the Power2Go library before converting. Once you do this, the video files in the library become searchable when you enter keywords into the search field. See [Library](#page-21-0) [Preferences](#page-21-0) for more information.*

3. Select the files you want to convert and then drag and drop them in the content area.

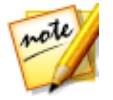

*Note: you can also click the button to add the video files.*

4. Once you have added all of the video files you want to convert, click the **Next** button.

- 5. If required, connect your mobile device to your computer. CyberLink Power2Go should detect your device automatically. If it doesn't, try clicking the **Auto Detect** button or manually selecting the device brand and model from the drop-downs.
- 6. Select the media format profile you want to use to convert the video files from the drop-down. You can also select **SmartDetect**if you want CyberLink Power2Go to automatically select the best format and resolution for you based on the source video and intended device. If you want to create your own profile, select **Custom** and then customize as follows:
	- · **Video format**: if available, select from the available video file formats.
	- · **Resolution**: if required, select the resolution and of the converted video from the drop-down.
	- · **Audio format**: if available, select the converted video's audio format from the drown-down.

Click **OK** when done to use the custom profile.

- 7. If required, click the **button to change the folder where the converted** video files are saved to before they are transferred to your mobile device.
- 8. If required, set the conversion settings as follows:
	- · **Transferto connectedmobiledeviceafter conversion**: select this option if you want CyberLink Power2Go to transfer the converted video files to a connected mobile device once it has converted the files.

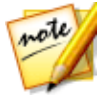

*Note: if converting media for a connected Apple device, the Add converted files to iTunes Library option is available instead.*

- · **Hardwarevideo encoder**: select this option to speed up the conversion process by using hardware acceleration to encode the video during the conversion process. This option is only available if your computer supports Intel Quick Sync Video, NVIDIA CUDA, or AMD Accelerated Parallel Processing technology .
- 9. If required, you can enable any or all of the following **Video quality enhancements**:
	- · **CyberLink TrueTheater AutoLight**: select to dynamically adjust the video's brightness and contrast ratios.
	- · **CyberLink TrueTheater Denoise**: select to reduce the amount of video noise.
- · **CyberLink TrueTheater HD**: select to up scale the original video to a higher resolution version, which is sharper and artifact-free.
- 10. Click **Convert** when you are ready to convert the video files.

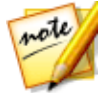

*Note: select the Auto shut down after conversion option if you want CyberLink Power2Go to automatically shut down your computer once it has successfully converted and transferred the files.*

· Click **OK** to close the window when the conversion is complete.

## **Converting Audio for Mobile Device**

To convert audio files and then transfer them to a mobile device\*, do this:

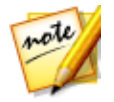

*Note: \* this feature is not available in some versions of CyberLink Power2Go.*

- 1. In the new task window, click the **MediaConverter** option and then **Audio to MobileDevice**. The Audio to Mobile Device window displays.
- 2. Use the search pane (see Using the [Search](#page-19-0) Pane for more information) to find the audio files you want to convert.

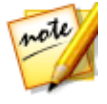

*Note: for best search results, make sure you set up the Power2Go library before converting. Once you do this, the music files in the library are organized for you on the Media tab in the search pane and become searchable using the search field. See Library [Preferences](#page-21-0) for more information.*

3. Select the files you want to convert and then drag and drop them in the content area.

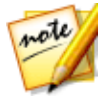

*Note: you can also click the button to add the audio files or the other available buttons to reorder and preview the audio. If you want to extract the audio from a video clip and include it on your mobile device, simply add the video clip to the content area.*

4. If you would like to edit or add effects to an audio file, select it and then click the **button to edit it in CyberLink WaveEditor\***. Please consult the help file in CyberLink WaveEditor for detailed information on editing audio in that program. Once you finish editing an audio file, the updated file is placed back in the content area.

- 5. Once you have added all of the audio files you want to convert, click the **Next** button.
- 6. If required, connect your mobile device to your computer. CyberLink Power2Go should detect your device automatically. If it doesn't, try clicking the **Auto Detect** button or manually select the device brand and model from the drop-downs.
- 7. Select the media format profile you want to use to convert the audio files from the drop-down. If you want to create your own profile, select **Custom** and then customize as follows:
	- · **Format**: select from the available audio file formats.
	- · **Samplingrate**: select from the available sampling rates, which helps define the quality of the audio.
	- · **Bitrate**: select from the available audio compression rates, which helps define the quality of the audio.

Click **OK** when done to use the custom profile.

- 8. If required, click the  $\begin{bmatrix} 1 & 0 \\ 0 & 1 \end{bmatrix}$  button to change the folder where the converted audio files are saved to before they are transferred to your mobile device.
- 9. If required, set the conversion settings as follows:
	- · **Transferto connectedmobiledeviceafter conversion**: select this option if you want CyberLink Power2Go to transfer the converted audio files to a connected mobile device once it has converted the files.

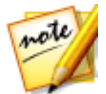

*Note: if converting media for a connected Apple device, the Add converted files to iTunes Library option is available instead.*

10. Click **Convert** when you are ready to convert the audio files.

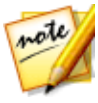

*Note: select the Auto shut down after conversion option if you want CyberLink Power2Go to automatically shut down your computer once it has successfully converted and transferred the files.*

· Click **OK** to close the window when the conversion is complete.

## **Rip Audio and Convert for Mobile Device**

To rip, convert, and then transfer audio to a mobile device\*, do this:

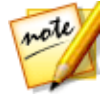

*Note: \* this feature is not available in some versions of CyberLink Power2Go.*

- 1. In the new task window, click the **MediaConverter** option and then **Audio CD to MobileDevice**. The Audio to Mobile Device window displays.
- 2. Insert your disc and then select your drive from the **Select source** drop-down.
- 3. If required, deselect any audio tracks that you don't want to rip and convert.
- 4. If required, click next to an audio track to modify its information as follows:
	- · **Title**: enter the audio track title.
	- · **Artist**: enter the artist information.
	- · **Album name**: enter the name of the album.
	- · **Genre**: enter the genre of the audio being ripped.
	- · **Applytags (excepttitleandartist)to alltracks**: select this option if you want to apply the album name and genre to all the tracks to be converted.

Click **OK** when done.

- 5. When you are ready to rip and convert, click the **Next** button.
- 6. If required, connect your mobile device to your computer. CyberLink Power2Go should detect your device automatically. If it doesn't, try clicking the**Auto Detect**button or manually select the device brand and model from the drop-downs.
- 7. Select the media format profile you want to use to convert the audio files from the drop-down. If you want to create your own profile, select **Custom** and then customize as follows:
	- · **Format**: select from the available audio file formats.
- · **Samplingrate**: select from the available sampling rates, which helps define the quality of the audio.
- · **Bitrate**: select from the available audio compression rates, which helps define the quality of the audio.

Click **OK** when done to use the custom profile.

- 8. If required, click the **button to change the folder where the ripped and** converted audio files are saved to before they are transferred to your mobile device.
- 9. If required, set the conversion settings as follows:
	- · **Transferto connectedmobiledeviceafter conversion**: select this option if you want CyberLink Power2Go to transfer the converted audio files to a connected mobile device once it has converted the files.

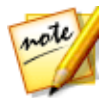

*Note: if converting media for a connected Apple device, the Add converted files to iTunes Library option is available instead.*

10. Click **Convert** when you are ready to convert the audio files.

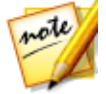

*Note: select the Auto shut down after conversion option if you want CyberLink Power2Go to automatically shut down your computer once it has successfully converted and transferred the files.*

· Click **OK** to close the window when the conversion is complete.

## **Player for Mobile Device**

CyberLink Power2Go includes direct access to Power Media Player, the awardwinning and powerful mobile media player for your Android or iOS device. Click the **MediaConverter** option and then **Playerfor MobileDevice** to view the available links and QR codes to download and install Power Media Player to play back your converted videos and audio on your device.

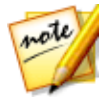

*Note: see the help file within Power Media Player for a detailed list of the available features and descriptions of the program functions.*

The Power Media Player Bundle Version app is free for users who have purchased the Platinum version of CyberLink Power2Go. If you install the Power Media Player Bundle Version on an Android device, you must activate\*\* it by inputting the serial number found by clicking the **MediaConverter** option and then **Playerfor Mobile**

**Device**. Find the serial number provided in this window, and then enter it in Power Media Player to activate.

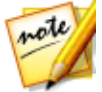

*Note: \*\* iOS users do not need to enter the serial number to activate the bundle version of Power Media Player. Users who have the Deluxe or Essential version of CyberLink Power2Go are not provided with a serial number, but they can still download and install the free version of Power Media Player.*

## **Ripping Audio**

The **RipAudio** function copies audio tracks from an audio CD to your hard drive in the APE\*, FLAC\*, M4A\* (AAC), MP3, WAV, or WMA format.

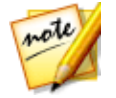

*Note: \* this feature is not available in some versions of CyberLink Power2Go.*

To rip audio files to your hard drive, do this:

- 1. In the new task window, select the **MediaConverter** option and then **Rip Audio CD**.
- 2. Insert your disc and then select your drive from the **Select source** drop-down.

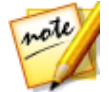

*Note: if you insert a new disc or select a different drive, click to refresh and ensure the most updated information displays.*

- 3. Select the audio tracks that you want to copy to your hard drive.
- 4. If required, click next to an audio track to modify its information as follows:
	- · **Title**: enter the audio track title.
	- · **Artist**: enter the artist information.
	- · **Album name**: enter the name of the album.
	- · **Genre**: enter the genre of the audio being ripped.
	- · **Applytags (excepttitleandartist)to alltracks**: select this option if you want to apply the album name and genre to all the tracks to be converted.

Click **OK** when done.

- 5. Click the **button and locate the folder that you want to copy the audio** tracks to.
- 6. In the **Settings** section, set the **Format** and **Quality** of the outputted audio files.
- 7. Click **Go** to copy the files to your computer.

## **Converting Audio Files**

Use the **Audio Converter** utility to convert existing audio into one of these audio file formats: APE\*, FLAC\*, M4A\* (AAC), MP3, WAV, or WMA. You can also output audio files with a different quality or extract audio from video clips.

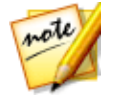

*Note: \* this feature is not available in some versions of CyberLink Power2Go.*

To convert audio files, do this:

- 1. In the new task window, select the **MediaConverter** option and then **Audio Converter**.
- 2. Click and then select the files you want to convert. Click **Open** to add them into the Audio Converter window.
- 3. Click the **button and then select the location where you want to save** the converted audio files.
- 4. In the **Settings** section, set the **Format** and **Quality** of the converted files from the drop-downs.
- 5. Click **Go** to convert the audio files and save the files to your computer.

#### **Utilities Chapter 11:**

In addition to the wide range of disc burning functions, CyberLink Power2Go offers some handy utilities for managing your discs. This includes a library of your burned discs in the Disc Manager and an erase re-writable discs feature. The **Utilities** window also provides access to creating mixed discs, the system recovery disc creation feature, and the CyberLink Power2Go Virtual Drive.

# **Erasing a Disc**

If you are using a re-writable disc, you can erase content that was previously recorded onto it. This allows you to reuse the same discs over and over without the need to continually buy new discs.

To erase a disc, do this:

- 1. In the new task window, select the **Utilities** option and then **EraseDisc**.
- 2. Insert your disc and select your **Burner** from the drop-down.
- 3. Select one of the following erase methods:
	- · **Quick erase:** erases the disc index contained on the disc.
	- · **Full erase**: erases all of the content the disc contains.
- 4. Click **Erase** to start the erase process.

#### **Power2Go Virtual Drive**

The Power2Go Virtual Drive lets you mount a disc image file and access it as if it is a real disc drive on your computer.

#### **Mounting a Disc Image**

To mount a disc image using the Power2Go Virtual Drive, do this:

1. In the new task window, select the **Utilities**option and then **VirtualDrive**. The Power2Go Virtual Drive window displays.

- 2. Select the **Enablevirtualdrive** option.
- 3. In the **Image location** field, click **and select the location of the image** you want to mount. CyberLink Power2Go supports the mounting of images in the ISO, P2I (Power2Go image) or RDF formats.
- 4. Assign a **Driveletter** for the mounted disc image, by selecting it from the drop-down. The drive letter you assign will be how you identify the mounted drive in Windows Explorer.
- 5. Click on **OK** to mount the drive. The disc image will be available like any other disc drive in Windows Explorer.

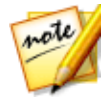

*Note: the disc image stays mounted as a drive until you disable it, even if you reboot your computer.*

#### **Disabling a Mounted Disc Image**

To disabled a mounted disc image, do this:

- 1. In the new task window, select the **Utilities**option and then **VirtualDrive**. The Power2Go Virtual Drive window displays.
- 2. Select the **Disablevirtualdrive** option.
- 3. Click on **OK**.

## **Burning Mixed Discs (CD Extra/Mixed Mode CD)**

In the **Utilities** window you can also create and burn mixed discs (**CD Extra** and **MixedModeCD**). Mixed discs allow you to burn different types of media content (data files and audio CD) to the same disc.

With the**CD Extra** feature you can create an audio CD that also contains your data files. The **MixedModeCD** allows you to create a data CD that also contains audio files the in audio CD format. These discs allow you to play the music on your computer with the proper playback software, and also view the data files like a normal data disc.

#### **Burning a CD Extra/Mixed Mode CD**

To burn a CD Extra or Mixed Mode CD disc, do this:

- 1. In the new task window, select the **Utilities**option and then **CD Extra** or **Mixed ModeCD**. The CD Extra/Mixed Mode CD window opens.
- 2. If you're creating a **CD Extra** disc, do this:
	- · Drag and drop audio files to the middle pane. Dragging a folder to the pane adds the files it contains, but does not create a folder on the disc.
	- · Drag and drop data files and folders to the bottom pane. Dragging a folder to the pane creates a folder on the disc.

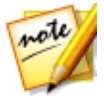

*Note: if you add music files to the data pane, you cannot play them on a CD player, as they are read as data files.*

- 3. If you're creating a **MixedModeCD**, do this:
	- · Drag and drop data files and folders to the middle pane. Dragging a folder to the pane creates a folder on the disc.
	- · Drag and drop audio files to the bottom pane. Dragging a folder to the pane adds the files it contains, but does not create a folder on the disc.

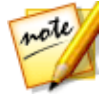

*Note: you can also click the button to add the files or the other available buttons to reorder and preview the music on the disc.*

4. If you would like to edit or add effects to an audio file, select it and then click the **button to edit it in CyberLink WaveEditor**\*. Please consult the help file in

CyberLink WaveEditor for detailed information on editing audio in that program. Once you finish editing an audio file, the updated file is placed back in the content area.

- 5. If required, click the **Edit**button to add CD-Text, normalize the audio, and more. See Audio CD [Preferences](#page-39-0) for information on the available preferences.
- 6. Once you have added all of the content you want on your disc, click the **Next** button.
- 7. If required, adjust the settings on the **General**or **Options** tabs (see the related sections in **[Power2Go](#page-81-0) Settings** for more information).

8. Click **Burn** when you are ready to burn your disc.

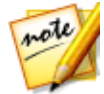

*Note: select the Auto shut down after burning option if you want CyberLink Power2Go to automatically shut down your computer once it has successfully burned your disc.*

- 9. When burning is complete, select an option in the window that opens:
	- · Click the **View Log** link to view the burning log. The log opens in your default TXT editor, where you can view and save it.
	- · Click **PrintLabel**to create a disc label for the disc in CyberLink LabelPrint, if it is installed on your computer.
	- · Click **CaptureLabel** to take a photo snapshot that will be used to help identify the burned disc it in the Disc Manager\*.

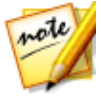

*Note: if you chose to print a disc label in CyberLink LabelPrint, you don't need to capture the label as CyberLink Power2Go automatically imports the created label into the Disc Manager. See Disc Label [Snapshots](#page-69-0) for information on viewing and editing the label snapshot.*

· Click **OK** to close the window.

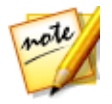

*Note: \* this feature is not available in some versions of CyberLink Power2Go.*

## **Using the Disc Manager**

The Disc Manager\* is a library of all the discs you have created and burned using CyberLink Power2Go. These discs are automatically imported for you after you finished the burning task. You can also import discs you burned previously into the Disc Manager library.

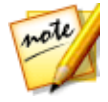

*Note: \* this feature is not available in some versions of CyberLink Power2Go.*

In the new task window, select the **Utilities** option and then **Disc Manager** to open the Disc Manager. Note that label snapshots in the Disc Manager window, as they are there to help you find your burned discs more quickly.

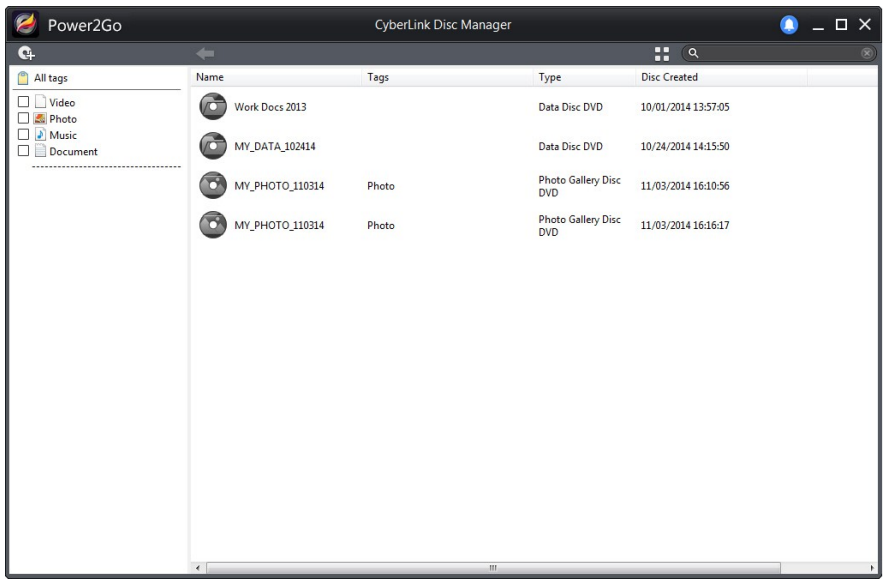

To look for discs in the Disc Manager library, select tags on the left of the window to filter the discs. You can also enter a keyword in the search field in the top left of the window to search for a disc or files that were burned to them.

Right-click on a disc and select **Disc Info** to view information about when the disc was created and more. To view the content that was burned to the disc in the library, just double-click on it to view the files. If you want to view a file on the disc, make sure the disc is in your disc drive and then double-click on the file.

#### **Manually Importing Discs to the Disc Library**

In the Disc Manager you can import discs you created with older versions of CyberLink Power2Go or burned in other programs.

To import a disc into the Disc Manager library, do this:

1. In the Disc Manager window, click  $\mathbf{G}$ . The Import Disc window opens.

- 2. Insert the disc you want to import into your disc drive, and then click **OK**. CyberLink Power2Go will load the disc and then display the Disc Info window.
- 3. If required, click on  $\mathbb{G}^1$  to add a label snapshot to help you identify the disc in the Disc Manager library. See **Editing the Disc Label [Snapshot](#page-69-1) for more** information.

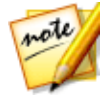

*Note: you must have a webcam or other video device attached your computer to take the label snapshot.*

- 4. If required, click on **EditTags** to add keyword search tags to the disc. See [Adding](#page-70-0) Tags to Discs for more information.
- 5. Click **OK** to close the window and add the disc into the Disc Manager library.

#### <span id="page-69-0"></span>**Disc Label Snapshots**

Disc label snapshots are photos that help you identify the disc in the Disc Manager library. If you created a disc label using CyberLink LabelPrint, it is automatically imported and used as the label snapshot in the Disc Manager.

You can edit the captured label snapshot or add a new one by taking a photo of hand drawn text on the disc, drawings, or whatever you want and use it as the label snapshot.

#### <span id="page-69-1"></span>**Editing the Disc Label Snapshot**

To edit the disc label snapshot, do this:

- 1. If in the Disc Info window, click the  $\mathbf{G}$  button to open the Capture Label Snapshot window.
- 2. If required, select the device you want to use to capture the snapshot from the drop-down.
- 3. Hold the disc or other item up to your webcam and then click don't like the snapshot that was taken, you can recapture it by repeating this step.
- 4. Once you are satisfied with the label snapshot, click on **Done**.

#### <span id="page-70-0"></span>**Adding Tags to Discs**

Keyword search tags are used to help you find discs in the Disc Manager library. You can easily filter or search for these tags to help you find the discs.

To add tags to discs, do this:

- 1. If in the Disc Info window, click the **EditTags** button to open the Edit Tag window.
- 2. If required, add any of the existing tags by selecting the check box next to them.
- 3. To add a new tag, enter the new tag name in the field provided and then click  $\sim$   $\pm$
- 4. Once you are done selecting and adding all the tags, click on **OK** to save the changes.

#### **System Recovery**

The **System Recovery**\* feature in CyberLink Power2Go is a computer system backup and recovery solution that helps protect your computer, and its data, against unforeseen events, such as virus attacks, system crashes, and hard disk failures.

CyberLink Power2Go helps you create a system recovery backup on a disc or removable USB storage drive. The backup will include the Windows operation system programs and a backup of all the data files that are currently on your computer.

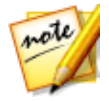

*Note: \* this feature is not available in some versions of CyberLink Power2Go.*

#### **Creating a System Recovery on USB drive**

To back up your computer on a removable USB storage drive, do this:

#### **Install Windows Assessment and Deployment Kit (ADK) for Windows 10**

Download and install Windows Assessment and Deployment Kit (ADK) and the Windows PE add-on for Windows 10 before creating the system recovery disk:

1. Download the Windows Assessment and Deployment Kit (ADK) for Windows 10 by clicking the "Download the Windows ADK for Windows 10, version XXXX" link on the following Microsoft web page: <https://msdn.microsoft.com/en-us/windows/hardware/dn913721.aspx>

*Note: you can check out this FAQ for more information:* <https://www.cyberlink.com/support/faq-content.do?id=18414>

2. Install Windows ADK.

*Note: if the Power2Go program cannot detect your installed ADK location properly, please select <Program Files>\Windows Kits\10\Assessment and Deployment Kits\Windows Preinstallation Environment\amd64\en-us\winpe.wim in the Burn Recovery Disc final step. If using Windows 64bit, then select <Program Files (x86)>\Windows Kits\10\Assessment and Deployment Kits\Windows Preinstallation Environment\amd64\en-us\winpe.wim.*

- 3. Download the Windows PE add-on for the ADK for Windows 10 by clicking the "Download the Windows PE add-on for the ADK" link on the following Microsoft web page: [https://msdn.microsoft.com/en](https://msdn.microsoft.com/en-us/windows/hardware/dn913721.aspx)[us/windows/hardware/dn913721.aspx](https://msdn.microsoft.com/en-us/windows/hardware/dn913721.aspx)
- 4. Install the Windows PE add-on.

#### **Install Windows Assessment and Deployment Kit (ADK) for Windows 8.1**

Download and install Windows Assessment and Deployment Kit (ADK) for Windows 8.1 before creating the system recovery disk:

- 1. Download the Windows Assessment and Deployment Kit (ADK) for Windows 8.1: <http://www.microsoft.com/en-us/download/details.aspx?id=39982>.
- 2. Install Windows ADK.
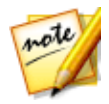

*Note: if the Power2Go program cannot detect your installed ADK location properly, please select <Program Files>\Windows Kits\8.1\Assessment and Deployment Kits\Windows Preinstallation Environment\amd64\enus\winpe.wim in the Burn Recovery Disc final step.*

### **Install Windows Assessment and Deployment Kit (ADK) for Windows 8**

Download and install Windows Assessment and Deployment Kit (ADK) for Windows 8 before creating the system recovery disk:

- 1. Download the Windows Assessment and Deployment Kit (ADK) for Windows 8: [http://www.microsoft.com/en-us/download/details.aspx?id=30652.](http://www.microsoft.com/en-us/download/details.aspx?id=30652)
- 2. Install Windows ADK.

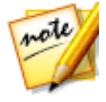

*Note: if the Power2Go program cannot detect your installed ADK location properly, please select <Program Files>\Windows Kits\8.0\Assessment and Deployment Kits\Windows Preinstallation Environment\amd64\enus\winpe.wim in the Burn Recovery Disc final step.*

### **Install Windows Automated Installation Kit (AIK) for Windows 7**

Download and install Windows Automated Installation Kit (AIK) before creating the system recovery disk:

- 1. Download the Windows Automated Installation Kit (AIK) for Windows 7: [http://www.microsoft.com/DOWNLOADS/details.aspx?familyid=696DD665-](http://www.microsoft.com/DOWNLOADS/details.aspx?familyid=696DD665-9F76-4177-A811-39C26D3B3B34&displaylang=en) [9F76-4177-A811-39C26D3B3B34&displaylang=en](http://www.microsoft.com/DOWNLOADS/details.aspx?familyid=696DD665-9F76-4177-A811-39C26D3B3B34&displaylang=en).
- 2. Burn the downloaded .iso file to a DVD disc or use virtual drive to mount the downloaded .iso file.
- 3. Install Windows AIK.
- 4. The changes will take effect when Power2Go is restarted.

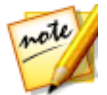

*Note: if the Power2Go program cannot detect your installed AIK location properly, please select <Program Files>\Windows AIK\Tools\PETools\amd64\winpe.wim in the Burn Recovery Disc final step.*

### **Creating System Recovery on USB Drive**

- 1. In the new task window, select the **Utilities** option and then select **System Recoveryon USB Drive**. The first wizard window opens.
- 2. Ensure the removable USB storage drive is inserted into one of your computer's USB ports, and then click the **Next** button to proceed to the next wizard window.

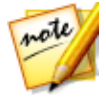

*Note: Windows may display the User Account Control dialog asking you if CyberLink Power2Go is allowed to make changes to your computer. If you see this dialog, click Yes to proceed. If you click No, you cannot create a system recovery disk.*

3. If required, click  $\ddot{\mathbf{r}}$  to browse to and then select the location of the installed ADK/AIK.

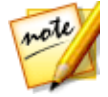

*Note: refer to the ADK/AIK installation instructions above for the location of the installed kit on your computer.*

- 4. Ensure the correct removable USB storage drive is selected.
- 5. Enter any **Backupnotes** that you may want to include on the recovery disk, such as the computer name or the date the backup was performed.
- 6. Click the **StartBackup** button and then **OK** to begin backing up your computer onto the removable USB storage drive.
- 7. Continue to follow the steps in the wizard windows to finish the backup process. Click **Done** once finished.

### **Burning a System Recovery on a Disc**

To back up your computer and burn a system recovery disc, do this:

### **Install Windows Assessment and Deployment Kit (ADK) for Windows 10**

Download and install Windows Assessment and Deployment Kit (ADK) and the Windows PE add-on for Windows 10 before creating the system recovery disk:

1. Download the Windows Assessment and Deployment Kit (ADK) for Windows 10 by clicking the "Download the Windows ADK for Windows 10, version XXXX" link on the following Microsoft web page: <https://msdn.microsoft.com/en-us/windows/hardware/dn913721.aspx>

*Note: you can check out this FAQ for more information:* <https://www.cyberlink.com/support/faq-content.do?id=18414>

2. Install Windows ADK.

*Note: if the Power2Go program cannot detect your installed ADK location properly, please select <Program Files>\Windows Kits\10\Assessment and Deployment Kits\Windows Preinstallation Environment\amd64\en-us\winpe.wim in the Burn Recovery Disc final step. If using Windows 64bit, then select <Program Files (x86)>\Windows Kits\10\Assessment and Deployment Kits\Windows Preinstallation Environment\amd64\en-us\winpe.wim.*

- 3. Download the Windows PE add-on for the ADK for Windows 10 by clicking the "Download the Windows PE add-on for the ADK" link on the following Microsoft web page: [https://msdn.microsoft.com/en](https://msdn.microsoft.com/en-us/windows/hardware/dn913721.aspx)[us/windows/hardware/dn913721.aspx](https://msdn.microsoft.com/en-us/windows/hardware/dn913721.aspx)
- 4. Install the Windows PE add-on.

### **Install Windows Assessment and Deployment Kit (ADK) for Windows 8.1**

Download and install Windows Assessment and Deployment Kit (ADK) for Windows 8.1 before burning the system recovery disc:

- 1. Download the Windows Assessment and Deployment Kit (ADK) for Windows 8.1: <http://www.microsoft.com/en-us/download/details.aspx?id=39982>.
- 2. Install Windows ADK.

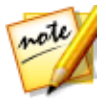

*Note: if the Power2Go program cannot detect your installed ADK location properly, please select <Program Files>\Windows Kits\8.1\Assessment and Deployment Kits\Windows Preinstallation Environment\amd64\enus\winpe.wim in the Burn Recovery Disc final step.*

### **Install Windows Assessment and Deployment Kit (ADK) for Windows 8**

Download and install Windows Assessment and Deployment Kit (ADK) for Windows 8 before burning the system recovery disc:

- 1. Download the Windows Assessment and Deployment Kit (ADK) for Windows 8: [http://www.microsoft.com/en-us/download/details.aspx?id=30652.](http://www.microsoft.com/en-us/download/details.aspx?id=30652)
- 2. Install Windows ADK.

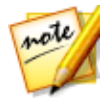

*Note: if the Power2Go program cannot detect your installed ADK location properly, please select <Program Files>\Windows Kits\8.0\Assessment and Deployment Kits\Windows Preinstallation Environment\amd64\enus\winpe.wim in the Burn Recovery Disc final step.*

### **Install Windows Automated Installation Kit (AIK) for Windows 7**

Download and install Windows Automated Installation Kit (AIK) before burning the system recovery disc:

- 1. Download the Windows Automated Installation Kit (AIK) for Windows 7: [http://www.microsoft.com/DOWNLOADS/details.aspx?familyid=696DD665-](http://www.microsoft.com/DOWNLOADS/details.aspx?familyid=696DD665-9F76-4177-A811-39C26D3B3B34&displaylang=en) [9F76-4177-A811-39C26D3B3B34&displaylang=en](http://www.microsoft.com/DOWNLOADS/details.aspx?familyid=696DD665-9F76-4177-A811-39C26D3B3B34&displaylang=en).
- 2. Burn the downloaded .iso file to a DVD disc or use virtual drive to mount the downloaded .iso file.
- 3. Install Windows AIK.
- 4. The changes will take effect when Power2Go is restarted.

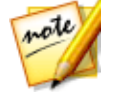

*Note: if the Power2Go program cannot detect your installed AIK location properly, please select <Program Files>\Windows AIK\Tools\PETools\amd64\winpe.wim in the Burn Recovery Disc final step.*

### **Burn System Recovery Disc**

- 1. In the new task window, select the **Utilities** option and then select **System Recoveryon Disc**. The first wizard window opens.
- 2. Click the **Next** button to proceed to the next wizard window.

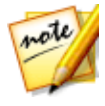

*Note: Windows may display the User Account Control dialog asking you if CyberLink Power2Go is allowed to make changes to your computer. If you see this dialog, click Yes to proceed. If you click No, you cannot create a system recovery disk.*

3. If required, click  $\ddot{a}$  to browse to and then select the location of the installed ADK/AIK.

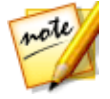

*Note: refer to the ADK/AIK installation instructions above for the location of the installed kit on your computer.*

- 4. Ensure the correct burning drive is selected.
- 5. Select the **Disc type** you want to back up the Windows files and data on from the drop-down.

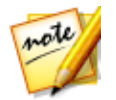

*Note: the disc type you select should be based on the burning drive you have installed in your computer and the type of optical discs you have on hand.*

- 6. Enter any **Backupnotes** that you may want to include on the recovery discs, such as the computer name or the date the backup was performed.
- 7. Click the **StartBackup** button to begin backing up your computer and burning the system recovery discs. If more than one disc is required to create the system recovery discs, you will be prompted to insert the next disc to proceed.
- 8. Continue to follow the steps in the wizard windows to finish the backup process. Click **Done** once finished.

### <span id="page-77-0"></span>**Restoring Your Computer**

### **Restoring from a Created System Recovery Disk on a Removable USB Storage Drive**

To restore your computer from a system recovery disk, do this:

- 1. Insert the removable USB storage drive you created the system recovery disk on previously into one of your computer's USB ports.
- 2. Restart your computer.
- 3. The System Recovery Restore wizard will display once your computer has restarted.
- 4. Click the **Next** button to proceed, and then **Start** to begin the restoration process.
- 5. Follow all the steps in the wizard to restore your computer.
- 6. Once the restore is complete, click **ShutDown** to turn off your computer or **Reboot** to log back into Windows.

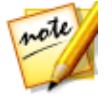

*Note: if you want to reboot your computer, make sure you remove the removable USB storage drive from the USB port.*

### **Restoring from a System Recovery Disc**

To restore your computer from a system recovery disc, do this:

- 1. Insert the first system recovery disc created previously into your computer's disc drive.
- 2. Restart your computer.
- 3. The System Recovery Restore wizard will display once your computer has restarted.
- 4. Click the **Next** button to proceed, and then **Start** to begin the restoration process.
- 5. Follow all the steps in the wizard to restore your computer.
- 6. Once the restore is complete, click **ShutDown** to turn off your computer or **Reboot** to log back into Windows.

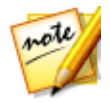

*Note: if you want to reboot your computer, make sure you remove the system recovery disc from the disc drive.*

## <span id="page-78-0"></span>**Launching LabelPrint**

The last step to creating your disc is making a label for it. You can do this in the CyberLink LabelPrint program, which you can open by clicking **LaunchLabelPrint**in Utilities.

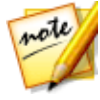

*Note: CyberLink Power2Go sends the title and other information from your created disc to LabelPrint. This information is added to the title and track fields respectively, so you do not have to reenter this information when creating your disc label. Once the label is created, it is automatically imported into the Disc Manager to help you identify it later.*

See the help file in that program for detailed information about creating disc labels.

### **Chapter 12:**

# **Additional Burning Notes and Features**

The following are some additional burning notes and features for CyberLink Power2Go that you may find extremely useful when burning discs.

## <span id="page-79-0"></span>**Using the CyberLink ISO Viewer**

With CyberLink Power2Go you can use the CyberLink ISO Viewer to view disc images in the ISO, P2I (Power2Go image) or RDF format on your computer's hard drive. This convenient tool lets you view the contents of an image file, and quickly extract files or burn the image to a disc.

You can launch the CyberLink ISO Viewer by selecting **CyberLink ISO Viewer 11** option from the Windows start menu, or right-clicking on an image file on your hard drive and then selecting **CyberLink ISO Viewer 11**.

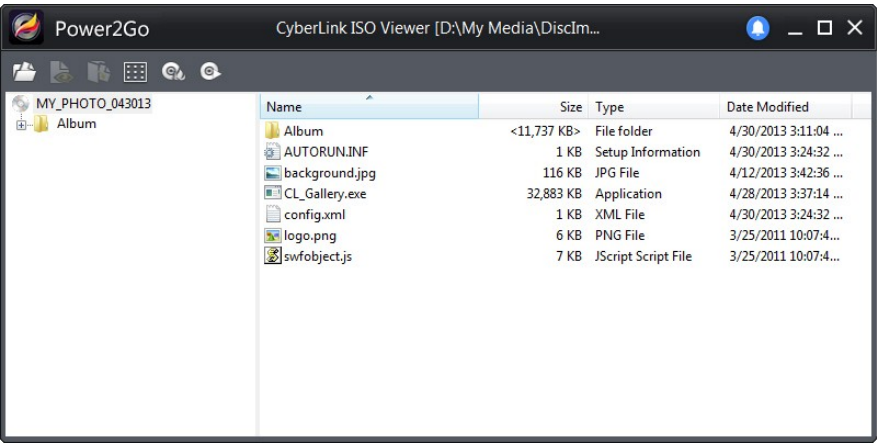

When in the CyberLink ISO Viewer, you can perform the following functions:

• click the **button to browse to and open an image file (in the ISO, P2I or** RDF format) on your computer. When opened, you can see all the files contained within the image.

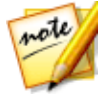

*Note: to change the view of the files in the CyberLink ISO Viewer, click .*

- click on a file in the CyberLink ISO Viewer and then click  $\leftarrow$  to view it in its default program.
- <span id="page-80-1"></span>• to extract files from the image and save them to your computer, select them and then click  $\mathbb{R}$
- if you want to burn the image you are viewing to a disc, click the  $\mathbb{C}$  button. See [Burning](#page-54-0) a Disc Image for more detailed information about burning disc images.
- if you want to mount the image as a drive on your computer, click the button. See [Mounting](#page-64-0) a Disc Image for more detailed information about mounting disc images.

## <span id="page-80-0"></span>**Multisession Discs**

When you burn a data disc in CyberLink Power2Go, you can create a multisession disc that lets you burn additional content to a disc that is not full. CyberLink Power2Go creates a multisession disc whenever you burn a CD, DVD or Blu-ray Disc and choose not to close the disc.

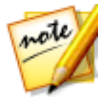

*Note: multisession discs are created when the Close disc option on the Options tab is not selected during burning. See [Configuring](#page-82-0) the Burning [Options](#page-82-0) for more information.*

With multisession discs you can continue to add content it until the disc is full or closed, at which point you can no longer add any further data.

#### **Chapter 13:**

# **Power2Go Settings**

This chapter outlines the steps for configuring the settings used to burn discs and download online media in CyberLink Power2Go. The Settings/Information window displays automatically after you click the **Next** button during the burn/download process.

To manually open the Settings/Information window, select **Burning> Settings** from the menu when creating a disc, or press Ctrl+I on your keyboard.

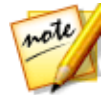

*Note: the options and tabs that display in the Settings/Information window is dependent on the task you selected.*

## <span id="page-81-0"></span>**Configuring the General Settings**

The **General** settings tab displays before burning most disc types. On this tab, configure the settings as follows:

- · **Disc name**: enter a name for the disc, which can be up to 16 characters long. The disc name appears on a disc player during playback and is used to help identify it in the Disc Manager.
- · **Burner**: displays the burner drive that CyberLink Power2Go will use to burn the disc. You can change which burner drive is used in the new function window.
- <span id="page-81-1"></span>· **Writespeed**: select a write speed from the drop-down list. The speeds that are available is dependent on the drive installed in your computer.
- · **Copies**: enter the number of copies of the disc you want to burn.
- · **Disc Managertags**: if required, click the **EditTags**button to add and edit keyword search tags for the disc you are burning. Tags will help you find the burned disc in the Disc Manager\* library more quickly when you are searching for it on a later date. See [Adding](#page-70-0) Tags to Discs for more information.

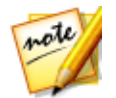

*Note: \* this feature is not available in some versions of CyberLink Power2Go.*

## <span id="page-82-0"></span>**Configuring the Burning Options**

The **Options** tab in the Settings/Information window displays before burning most disc types. On this tab, configure the options as follows:

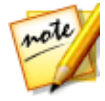

*Note: the options that are available on this tab is dependent on the burning task you selected.*

- <span id="page-82-1"></span>· **Makeauto-rundisc**: select this option if you want the disc to automatically open a selected file when the disc is inserted into a drive. Click **Browse** to select the file you want opened when the disc is inserted. The file can be an EXE, HTML, or TXT file.
- · **Changedisc icon**: for some discs you can change the icon that appears when it is viewed in Windows Explorer. Click **Browse** and then select the image in the ICO file format that you want to use.
- <span id="page-82-2"></span>· **Auto-split contentbydisc capacity**: select this option to automatically divide the files you are burning into volumes (portions) according to the size of the destination disc.
- · **Filesystem**: if available, set the file system (ISO9660/Joliet, UDF 1.5, UDF 2.0, UDF 2.5, or UDF 2.6) you want the disc to have.
- · **Enablebuffer underrunprotection**: select this option to ensure that data is written to disc without interruption. An interruption in data can result in an unusable disc.
- <span id="page-82-4"></span>• Write simulation before burning: select this option to perform a write simulation first to verify that your burner can burn to the disc at the selected speed without encountering any errors.

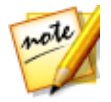

*Note: if you have enabled buffer underrun protection or have previously burned discs using the current settings, you do not need to run a simulation.*

<span id="page-82-3"></span>· **Closedisc (no further datacanbeadded)**: select this option to write-protect a disc. Once burned, no further data can be added to the disc. If you do not

select this option, you can create a multisession disc. See [Multisession](#page-80-0) Discs for more information.

- · **Verifyrecordeddata**: select this option if you want CyberLink Power2Go to verify that the content was successfully burned to the disc. Select **Quick verification** to have CyberLink Power2Go quickly verify the correctness of the data, or **Completeverification** to check all of the data individually. The latter requires more time to complete the verification.
- <span id="page-83-1"></span>· **Enabledefectmanagement**: select this option to have CyberLink Power2Go try to fix any defects on a disc so that content burns correctly.

#### **Burnedfiledates**

- <span id="page-83-0"></span>· **Usetheoriginaldateandtime**: select this option to use each file's original date and time for the date info used for the files burned on the disc.
- · **Usethecurrentdateandtime**: select this option to use the current date and time for the date info used for the files burned on the disc.
- · **Usethisdateandtime**: select this option to manually enter a specific date and time in the fields provided for the date info used for the files burned on the disc.

## <span id="page-83-3"></span>**Viewing the Info Tab**

The **Info** tab displays the details and specification of the selected disc drive, the disc in the drive, as well as the current project. Click the + next to an item to view more detailed information.

If you insert a new disc or select a different drive, click  $\phi$  to refresh and ensure that the most updated information is displayed.

## <span id="page-83-2"></span>**Configuring Download Settings**

The **Download**\* settings tab displays when backing up your online media to a disc or downloading it to your computer's hard drive. On this tab, configure the settings as follows:

· **Downloadretrycount**: select the number of times CyberLink Power2Go should try and download a file from an online media site before giving up.

- · **Downloadthreadcount**: select the number of files CyberLink Power2Go can download at one time from an online media site.
- · **Deletetemporaryfiles after burning**: when backing up online media to a disc, select this option if you want CyberLink Power2Go to delete all of the downloaded media files from the temporary folder after burning them to the disc.
- · **Temporaryfolder**: when backing up online media to a disc, this is the folder where the online media files are downloaded to before they are burned to the disc. This is also where the online media files are downloaded and stored when not burning them to a disc. If required, click the **SelectFolder** button to specify a different folder on your computer.

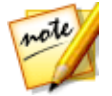

*Note: \* this feature is not available in some versions of CyberLink Power2Go.*

## <span id="page-84-0"></span>**Configuring Video Settings**

The **Video**\* settings tab displays if you select **Burning> Settings**, or Ctrl+I on your keyboard, when creating a video disc. On this tab, configure the settings as follows when burning a DVD, Blu-ray Disc, or AVCHD disc:

#### **GPU** acceleration preferences

- · **Enablehardwarevideo decoding\* (if available)**: if your computer supports Intel Core Processor Family Technology, NVIDIA CUDA, or AMD Accelerated Parallel Processing, select this option to use hardware acceleration to decode video to speed up the creation of video discs.
- · **Enablehardwarevideo encoding\* (if available)**: if your computer supports Intel Core Processor Family Technology, NVIDIA CUDA, or AMD Accelerated Parallel Processing, select this option to use hardware acceleration to encode video to speed up the creation of video discs.

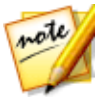

*Note: \* this feature is not available in some versions of CyberLink Power2Go.*

### <span id="page-85-0"></span>**Chapter 14:**

# **Technical Support**

If you require technical support, then this chapter can help. It includes all the information you need to find the answers you are looking for. You may also find answers quickly by contacting your local distributor/dealer.

## **Before Contacting Technical Support**

Before contacting CyberLink technical support, please take advantage of one or more of the following free support options:

- · consult the user's guide or the online help installed with your program.
- · refer to the Knowledge Base at the following link on the CyberLink web site: http://www.cyberlink.com/support/search-product-result.do
- check the Help [Resources](#page-86-0) page in this document.

When contacting technical support by e-mail or phone, please have the following information ready:

- · registered **productkey**(your product key can be found on the software disc envelope, the box cover, or in the e-mail received after you purchased CyberLink products on the CyberLink store).
- · the product name, version and build number, which generally can be found by clicking on the product name image on the user interface.
- · the version of Windows installed on your system.
- list of hardware devices on your system (capture card, sound card, VGA card) and their specifications. For fastest results, please generate and attach your system info using the DxDiag.txt.

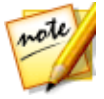

*Note: here are the steps to generate the system info DxDiag.txt file: Click Windows (start) button, and then search for "dxdiag". Click Save All Information button to save the DxDiag.txt file.*

· the wording of any warning messages that were displayed (you may want to write this down or take a screen capture).

· a detailed description of the problem and under what circumstances it occurred.

## <span id="page-86-1"></span>**Web Support**

Solutions to your problems are available 24 hours a day at no cost on the CyberLink web site:

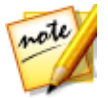

*Note: you must first register as a member before using CyberLink web support.*

CyberLink provides a wide range of web support options, including FAQs, in the following languages:

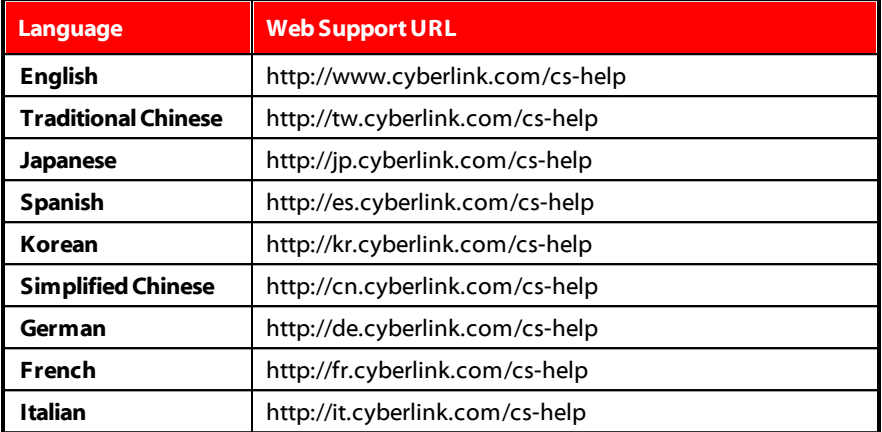

## <span id="page-86-0"></span>**Help Resources**

The following is a list of help resources that may assist you when using any of CyberLink's products.

- · Access CyberLink's **Knowledgebase** and **FAQ** (frequently asked questions): http://www.cyberlink.com/cs-resource
- · View **video tutorials** for your software: http://directorzone.cyberlink.com/tutorial/

· Ask questions and get answers from our users on the **CyberLink Community Forum**: http://forum.cyberlink.com/forum/forums/list/ENU.page

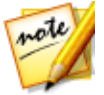

*Note: CyberLink's user community forum is only available in English and German.*

# Index A

online media [42](#page-47-0) photo discs [38](#page-43-0) secured data discs [19](#page-24-0) video discs [23](#page-28-0)

## $\Gamma$

Always on top [10](#page-15-0) Audio [34](#page-39-0) CD preferences [34](#page-39-0) CD, burning [33](#page-38-0) CD, converting [55](#page-60-0) CD, ripping [55,](#page-60-0) [57](#page-62-0) converting [53](#page-58-0) creating discs [33](#page-38-0) inserting gaps [34](#page-39-0) MP3/WMA preferences [35](#page-40-0) normalizing [34](#page-39-0) supported formats [5](#page-10-0)

## B

Back up data [65](#page-70-1) online media [42](#page-47-0) system [65](#page-70-1) Burn audio CD [33](#page-38-0) Blu-ray Disc folder [31](#page-36-0) data discs [18](#page-23-0) disc images [49](#page-54-0) DVD folder [31](#page-36-0) mixed discs [60](#page-65-0) multisession discs [75](#page-80-0) music discs [33](#page-38-0)

**Capacity** customizing [16](#page-21-0) CD-Text [34](#page-39-0) Convert audio CD [55](#page-60-0) audio, to device [53](#page-58-0) audio, to hard drive [58](#page-63-0) music [53](#page-58-0) video files [51](#page-56-0) CUE [35](#page-40-1)

## D

Data backing up [65](#page-70-1) discs, burning [18](#page-23-0) discs, secured [19](#page-24-0) Desktop burning gadget close [10](#page-15-0) startup [10](#page-15-0) DirectorZone [25](#page-30-0) Disc Manager [62](#page-67-0) importing discs [63](#page-68-0) tags [65,](#page-70-0) [76](#page-81-0) Disc menus adding music [26](#page-31-0) buttons per page [27](#page-32-0)

Disc menus customizing [25](#page-30-1) duration [26](#page-31-1) first play video [26](#page-31-2) modifying text [25](#page-30-2) music duration [26](#page-31-1) previewing [25](#page-30-3) Disc utilities [59](#page-64-1) Discs [35](#page-40-1) auto-run [77](#page-82-1) auto-split [77](#page-82-2) burning images [49](#page-54-0) capacity [16](#page-21-0) closing [77](#page-82-3) date and time [78](#page-83-0) defect management [78](#page-83-1) erasing [59](#page-64-2) label snapshot [64](#page-69-0) multisession [75](#page-80-0) naming [76,](#page-81-0) [78](#page-83-0) photo gallery [38](#page-43-0) ripping audio [57](#page-62-0) supported formats [5](#page-10-0) supported types [6](#page-11-0) tagging [65,](#page-70-0) [76](#page-81-0) Download [44](#page-49-0) music info [17](#page-22-0) photos [44](#page-49-0) settings [78](#page-83-2) videos [44](#page-49-0) **Duration** disc capacity [16](#page-21-0) disc menus [26](#page-31-1)

## E

Erase discs [30,](#page-35-0) [59](#page-64-2) **Extract** file from image [75](#page-80-1)

## F

Facebook [42](#page-47-1) File formats converting [5](#page-10-0) First play video [26](#page-31-2) Flickr [42](#page-47-1)

## G

Gadget burning tips [9](#page-14-0) burning with [9](#page-14-0) close [10](#page-15-0) enabling [7,](#page-12-0) [8](#page-13-0) preferences [10](#page-15-0) startup [10](#page-15-0) Gallery discs [38](#page-43-0)

# H

Hardware acceleration [79](#page-84-0) Help [81](#page-86-0)

# I

Images burning [49](#page-54-0) disabling mounted [60](#page-65-1) mounting [59](#page-64-3) saving [48](#page-53-0) supported formats [5](#page-10-0) viewing contents [74](#page-79-0) ISO format [48](#page-53-1) viewer [74](#page-79-0)

## L

LabelPrint [73](#page-78-0) Labels snapshot [64](#page-69-0) Language UI [17](#page-22-1) Library preferences [16](#page-21-1)

## M

Media searching for [14](#page-19-0) Mixed disc [60](#page-65-0) Mixed mode CD [61](#page-66-0) Modes gadget [7](#page-12-0) Power2Go [10](#page-15-1)

Mount image [59](#page-64-3) Multisession discs [75](#page-80-0) Music burning [33](#page-38-0) converting [53,](#page-58-0) [55](#page-60-0) discs [33](#page-38-0) normalizing [34](#page-39-0) retrieving song info [17](#page-22-0) ripping audio [55,](#page-60-0) [57](#page-62-0)

## N

Notification area hide gadget icon [10](#page-15-0) NTSC [28](#page-33-0)

### P

**PAL [28](#page-33-0)** Photo gallery disc creating [38](#page-43-1) viewing [41](#page-46-0) **Photos** backing up [42](#page-47-0) discs [38](#page-43-0) downloading [44](#page-49-0) Power Media Player [56](#page-61-0) Power2Go library [16](#page-21-1) preferences [15](#page-20-0) projects [15](#page-20-1) PowerDVD update [3](#page-8-0) Preferences

**Preferences** audio CD [34](#page-39-0) editing disc [28](#page-33-1) gadget [10](#page-15-0) library [16](#page-21-1) MP3/WMA disc [35](#page-40-0) photo gallery disc [40](#page-45-0) Power2Go [15](#page-20-0) Preview disc menus [25](#page-30-3) Projects saving [15](#page-20-1)

## R

Removable disk [28](#page-33-1) Restore [72](#page-77-0)

## S

SD card [28](#page-33-1) Search pane [14](#page-19-0) setup [16](#page-21-1) Search field [13](#page-18-0) Secure browser [21](#page-26-0) **Settings** burning options [77](#page-82-0) download [78](#page-83-2) general [76](#page-81-0) info [78](#page-83-3) video disc [79](#page-84-0) Smart detect [51](#page-56-0) Smart fit [28](#page-33-1)

System recovery [65](#page-70-1) System requirements [4](#page-9-0) System tray hide gadget icon [10](#page-15-0)

# T

Tags [65,](#page-70-0) [76](#page-81-0) Technical support [80](#page-85-0) Temporary directory [15](#page-20-2) TV format [28](#page-33-0)

## l l

UI language [17](#page-22-1) Upgrade [3](#page-8-0)

## V

Video discs burning [23](#page-28-0) settings [79](#page-84-0) Videos backing up [42](#page-47-0) converting [51](#page-56-0) downloading [44](#page-49-0) extracting audio [33](#page-38-1) supported formats [5](#page-10-0) Vimeo [42](#page-47-1) Virtual drive [59](#page-64-3)

## W

WaveEditor [33,](#page-38-1) [61](#page-66-1) Web support [81](#page-86-1) Write simulation [77](#page-82-4) speed [76](#page-81-1)

## Y

YouTube [42](#page-47-1)